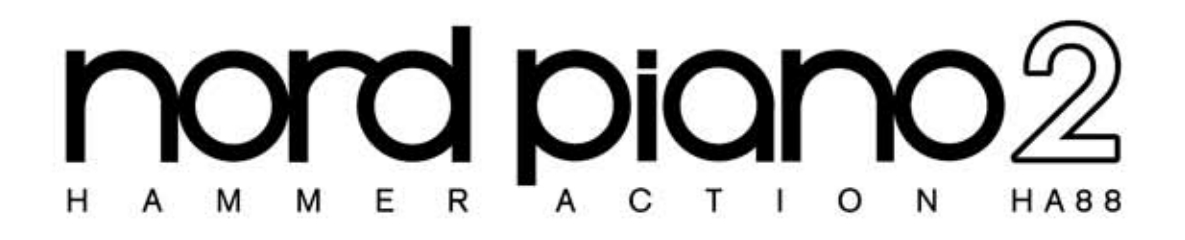

Mode d'emploi Nord Piano 2

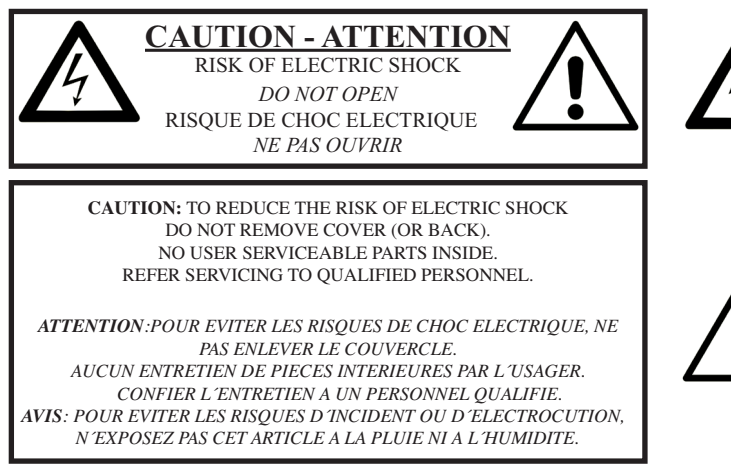

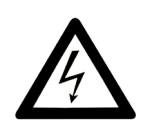

The lightning flash with the arrowhead symbol within an equilateral triangle is intended to alert the user to the presence of uninsulated voltage within the products enclosure that may be of sufficient magnitude to constitute a risk of electric shock to persons.

*Le symbole d'éclair avec la pointe de flèche à l´intérieur d´un triangle équilatéral est utilisé pour alerter l´utilisateur de la présence à l´intérieur de l'appareil d'une "tension dangereuse" non isolée d´ampleur suffisante pour constituer un risque d`électrocution.* 

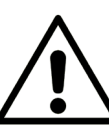

The exclamation mark within an equilateral triangle is intended to alert the user to the presence of important operating and maintenance (servicing) instructions in the literature accompanying the product.

*Le point d´exclamation à l´intérieur d´un triangle équilatéral est employé pour alerter l´utilisateur de la présence d´instructions importantes pour le fonctionnement et l´entretien (maintenance) dans le livret d´instructions accompagnant l´appareil.* 

Instructions concernant un risque d'incendie, d'électrocution ou de blessure pour les personnes

# **INSTRUCTIONS DE SECURITE IMPORTANTES** CONSERVEZ CES INSTRUCTIONS

**Avertissement** – Lors de l'emploi de produits électriques, des précautions de base doivent toujours être suivies, y compris les suivantes :

- 1) Lisez ces instructions.
- 2) Conservez ces instructions.
- 3) Tenez compte de tous les avertissements.
- 4) Suivez toutes les instructions.
- 5) N'utilisez pas cet appareil avec de l'eau à proximité.

6) Nettoyez-le uniquement avec un chiffon sec.

7) Ne bloquez aucune ouverture de ventilation. Installez-le conformément aux instructions du fabricant.

8) Ne l'installez pas près de sources de chaleur telles que des radiateurs, bouches de chauffage, poêles ou autres appareils (y compris des amplificateurs) produisant de la chaleur.

9) Ne neutralisez pas la fonction de sécurité de la fiche polarisée ou de terre. Une fiche polarisée a deux broches, l'une plus large que l'autre. Une fiche de terre a deux broches identiques et une troisième broche pour la mise à la terre. La broche plus large ou la troisième broche servent à votre sécurité. Si la fiche fournie n'entre pas dans votre prise, consultez un électricien pour le remplacement de la prise obsolète.

# Informations supplémentaires concernant la sécurité

No naked flame sources, such as lighted candles, should be placed on the apparatus;

Do not use the apparatus in tropical climates.

**WARNING**: To reduce the risk of fire or electric shock, do not expose this apparatus to rain or moisture.

The apparatus shall not be exposed to dripping or splashing and that no objects filled with liquids, such as vases, shall be placed on the apparatus.

The maims plug is used as the disconnect device and shall remain readily operable.

10) Évitez de marcher sur le cordon d'alimentation et de le pincer, en particulier au niveau des fiches, des prises secteur, et du point de sortie de l'appareil.

11) N'utilisez que des fixations/accessoires spécifiés par le fabricant.

12) Utilisez-le uniquement avec le chariot, socle, trépied, support ou table spécifié par le fabricant ou vendu avec l'appareil. Si un chariot est utilisé, faites attention à ne pas être blessé par un renversement lors du déplacement de l'ensemble chariot/appareil.

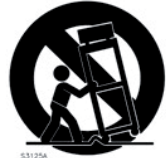

13) Débranchez cet appareil en cas d'orage ou de non utilisation prolongée.

14) Confiez toute réparation à des techniciens de maintenance qualifiés. Une réparation est nécessaire si l'appareil a été endommagé d'une quelconque façon, par exemple si le cordon ou la fiche d'alimentation est endommagé, si du liquide a été renversé sur l'appareil ou si des objets sont tombés dedans, si l'appareil a été exposé à la pluie ou à l'humidité, s'il ne fonctionne pas normalement, ou s'il est tombé.

Il convient de ne pas placer sur l'appareil de sources de flammes nues, telles que des bougies allumées;

L'appareil n'est pas destiné à être utilisé sous un climat tropical.

**ATTENTION** : pour réduire le risque de choc électrique, n'exposez cet appareil à la pluie ou à l'humidité

L'appareil ne doit pas être exposé á des ruissellements d'eau ou des éclaboussures et de plus aucun objet rempli de liquide tel qu'un vase ne doit être placé sur l'appareil.

Lorsque la prise électrique est utilisée comme dispositif de déconnexion, ce dispositif doit demeurer aisément accessible.

**Marques déposées** : le logo Nord est une marque déposée de Clavia DMI AB. Toutes les autres marques commerciales mentionnées dans cette publication sont les propriétés de leurs détenteurs respectifs.

Caractéristiques et apparence sont sujettes à modifications sans préavis.

# **Nord Piano 2 Mode d'emploi**

## **1 [Introduction](#page-3-0)**

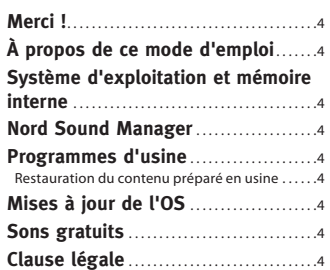

## **2 [À propos du Nord Piano](#page-4-0) 2**

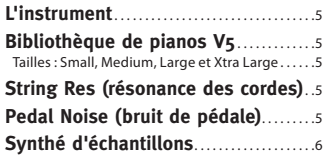

#### **3 [Vue générale de la façade](#page-6-0)**

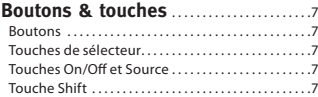

## **4 [Connexions](#page-7-0)**

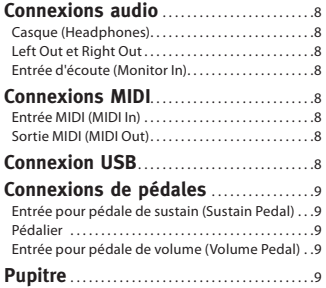

#### **5 [Pour commencer](#page-9-0)**

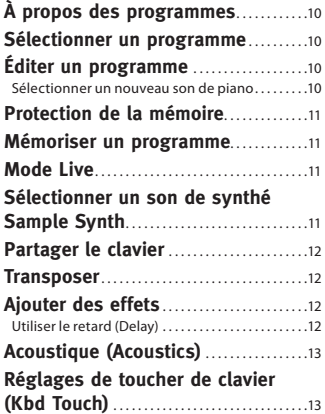

#### **6 [Référence du Nord Piano](#page-13-0) 2**

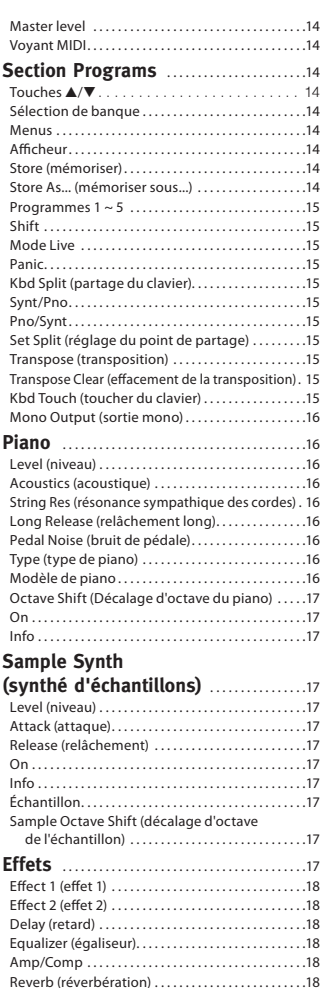

## **7 [Les menus](#page-18-0)**

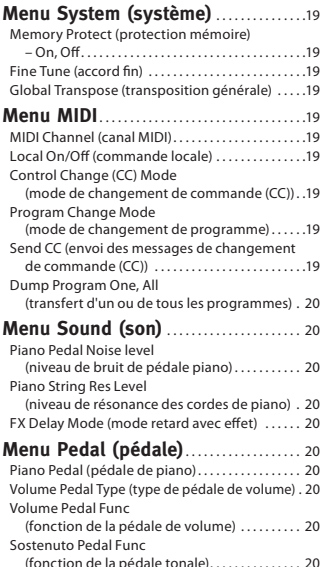

#### **8 [Nord Sound Manager](#page-20-0)**

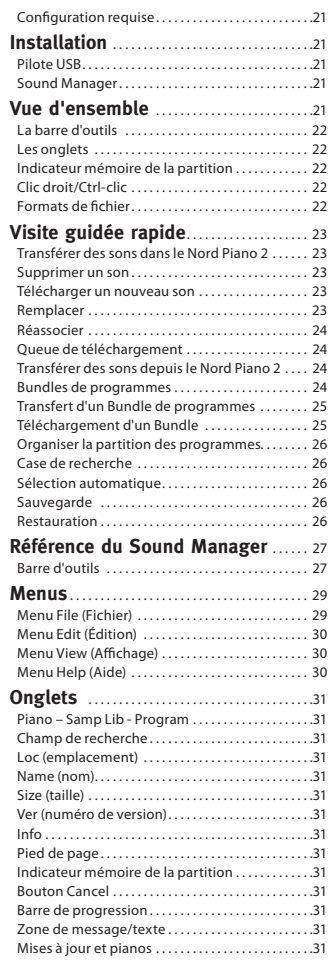

#### **9 [MIDI](#page-31-0)**

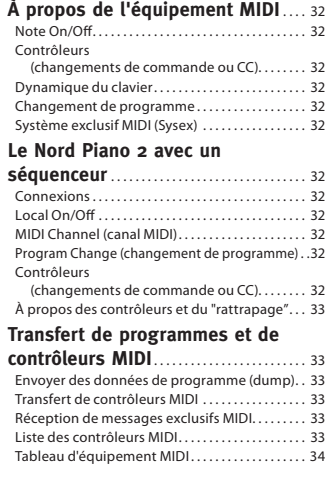

## **10 [Index](#page-34-0)**

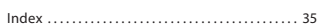

# <span id="page-3-0"></span>**1 Introduction**

# **Merci !**

Nous aimerions tout d'abord vous remercier d'avoir acquis le Nord Piano 2. Notre but, lors du développement du Nord Piano 2, était de créer le meilleur piano de scène portable professionnel à synthé d'échantillons intégré du marché. Nous espérons que vous aurez autant de plaisir à posséder et à utiliser cet instrument que nous en avons eu à le développer.

# **À propos de ce mode d'emploi**

Vous êtes probablement très impatient de commencer à utiliser votre nouvel instrument, et nous ne voulons certainement pas vous empêcher de prendre du plaisir. Nous essaierons de couvrir tous les aspects essentiels de l'utilisation du Nord Piano 2 dans les toutes premières pages de ce mode d'emploi. Après cela suit la section de référence où sont expliquées en détail toutes les fonctions.

# **Système d'exploitation et mémoire interne**

Le système d'exploitation (OS), les programmes et les pianos du Nord Piano 2 sont conservés dans une mémoire Flash. Une mémoire Flash est un outil remarquable qui conserve les données quand l'alimentation électrique est coupée. Un autre gros avantage est que vous pouvez à tout moment remplacer les données dans la mémoire Flash. Cela signifie que vous pourrez télécharger depuis un ordinateur des mises à jour, des pianos et des programmes dans votre Nord Piano 2. Le Nord Piano 2 possède un port USB pour le téléchargement rapide et facile de nouveaux pianos.

# **Nord Sound Manager**

Le Nord Sound Manager est une application informatique qui vous permet d'organiser et de changer les sons et le contenu de la mémoire du Nord Piano 2. Cette application simple d'emploi est incluse dans le DVD livré avec l'instrument. Découvrez comment utiliser le Nord Sound Manager au chapitre 8 de ce mode d'emploi.

# **Programmes d'usine**

La mémoire pour programmes internes du Nord Piano 2 se compose de 240 programmes, organisés en 2 banques A et B ayant chacune 24 pages avec 5 programmes par page. Il y a aussi cinq mémoires tampons Live qui conservent continuellement tous les changements au fur et à mesure de leur apparition.

Les 240 programmes du Nord Piano 2 peuvent être utilisés pour mémoriser vos propres réglages. Pour être sûr de ne pas accidentellement écraser des programmes que vous voulez conserver, il est conseillé de faire une sauvegarde régulière de vos sons sur un ordinateur à l'aide de l'application Nord Sound Manager.

## **Restauration du contenu préparé en usine**

Les programmes, échantillons et pianos d'usine sont disponibles au téléchargement en tant que fichiers de sauvegarde pour Nord Sound Manager sur le site internet Nord à l'adresse www.nordkeyboards.com ou sur le DVD Nord Piano inclus.

# **Mises à jour de l'OS**

La dernière version du système d'exploitation (OS) du Nord Piano 2 est disponible au téléchargement sur le site des claviers Nord. Veuillez de temps à autre visiter notre site internet pour vérifier que la dernière version est bien installée dans votre unité.

# **Sons gratuits**

Le Nord Piano 2 étant conçu comme un "système ouvert", vous pouvez remplacer n'importe lequel de ses pianos et échantillons. Cela se fait en utilisant l'application Nord Sound Manager.

Le Nord Piano 2 est compatible avec les bibliothèques Nord de pianos et d'échantillons, qui s'accroissent constamment. Beaucoup de ces sons se retrouvent dans le DVD qui accompagne le Nord Piano. Quand de nouvelles sonorités sont disponibles, vous pouvez les télécharger gratuitement depuis le site internet Nord. Encore une autre bonne raison de visiter régulièrement le site internet.

# **Clause légale**

Toutes les marques commerciales et tous les noms de marque mentionnés dans ce mode d'emploi sont la propriété de leurs détenteurs respectifs et ne sont ni affiliés ni associés à Clavia. Ces marques commerciales et noms de marque ne sont mentionnés que pour décrire les types de sons reproduits par le Nord Piano 2.

# <span id="page-4-0"></span>**2 À propos du Nord Piano <sup>2</sup>**

# **L'instrument**

Pour faire un grand outil, nous pensons qu'il faut se focaliser sur quelques points importants et c'est exactement ce que nous avons essayé de faire avec le Nord Piano 2. Un grand son de piano et une expressivité maximale, des sensations réalistes avec une réponse naturelle du clavier et une qualité sonore authentique combinés à un synthé d'échantillons et à quelques effets remarquables constituent un instrument stimulant votre inspiration que, nous l'espérons, vous utiliserez et apprécierez longtemps.

Regardons quelques-unes de ses caractéristiques majeures :

# **Bibliothèque de pianos V5**

Le Nord Piano 2 est compatible avec la version 5 des sons de piano de la bibliothèque Nord Piano. Nous avons passé beaucoup de temps et d'efforts à la création des meilleurs sons de piano que nous ayons jamais faits, pour arriver au niveau des fonctions disponibles dans le Nord Piano 2.

Les sons de piano sont inclus sur le DVD et sont organisés en catégories, étant dans certains cas disponibles en diverses tailles (pour les pianos acoustiques à queue et droits). De nouveaux sons seront disponibles gratuitement sur le site internet www.nordkeyboards.com.

## **Tailles : Small, Medium, Large et Xtra Large**

Toutes les tailles ont en commun la même quantité de couches dynamiques et les trois tailles inférieures (Sml, Med et Lrg) ont le même nombre de zones réparties sur le clavier. Cela signifie que vous pouvez vous reposer sur une qualité constante en matière de confort de jeu et d'expressivité du son de base de tous les pianos, quelle que soit la taille que vous avez choisi d'installer dans votre unité compatible avec la bibliothèque Nord Piano.

Les pianos Sml (petits) sont ceux qui utilisent le moins d'espace dans la mémoire du piano, tout en gardant un punch remarquable. Cette version ne contient aucun échantillon de résonance de cordes. Si un piano Sml est sélectionné dans le Nord Piano 2, la fonction de résonance des cordes est désactivée.

Les versions Médium (moyennes) possèdent des échantillons de résonance de cordes avec pédale enfoncée dans la zone si importante du milieu de la tessiture, mais pas dans la zone la plus basse ni dans la zone la plus haute. Cela vous donne un bon compromis entre fonctionnalité et taille.

Les versions Large (grandes) ont des échantillons de résonance de cordes avec pédale enfoncée sur toute la longueur du clavier, vous apportant les sons les plus pleins, mais également la taille la plus grande.

Certains pianos sont aussi disponibles en version Xtra Large (XL). Ces versions apportent une qualité sonore et une expressivité accrues car elles sont réparties sur la totalité d'un clavier de 88 notes. Chaque touche a ses propres échantillons.

# **String Res (résonance des cordes)**

La résonance des cordes est le phénomène acoustique qui survient collatéralement dans un piano acoustique ou un piano à queue lorsque les cordes ou une partie de celles-ci résonnent à leur fréquence fondamentale ou à une fréquence harmonique quand d'autres cordes sont jouées (on nomme cela la résonance sympathique).

Quand cette fonctionnalité est activée avec les pianos acoustiques du Nord Piano 2, toutes les notes que vous jouez interagissent entre elles pour reproduire l'acoustique merveilleuse qui se manifeste dans un piano acoustique droit ou à queue.

La résonance des cordes est aussi très notable si vous utilisez la pédale forte (sustain) avec la fonctionnalité de résonance des cordes activée, sur n'importe lequel des pianos acoustiques Med ou Lrg. Les notes que vous jouerez auront une superbe qualité sonore tandis que toutes les cordes non étouffées résonneront quand vous jouerez des notes tenues.

La résonance des cordes possède aussi un effet crescendo. Si vous jouez répétitivement la même touche avec la même force, le son changera. Cela a pour origine la frappe des marteaux sur une corde vibrant à différentes phases et cela donne une agréable et délicate fluctuation de volume et de timbre dans le Nord Piano 2.

# **Pedal Noise (bruit de pédale)**

Le pédalier de piano (Nord Triple Pedal) inclus offre une fonctionnalité sans précédent, avec l'ajout d'un contrôle dynamique du bruit mécanique durant l'emploi et la possibilité pour vous en tant qu'instrumentiste d'utiliser les techniques de demi-pédale et de "relâchement et reprise".

Quand on utilise la pédale forte d'un piano acoustique droit ou à queue, de nombreux sons différents sont produits par les composants mécaniques, plusieurs d'entre eux pouvant être reproduits par le Nord Piano.

Quand les étouffoirs se décollent des cordes sous l'effet de la pression de la pédale forte, un très joli bruissement se fait entendre. Quand vous levez le pied de la pédale, les étouffoirs retournent sur les cordes, ce qui crée un type de son étouffé, différent. Comme le pédalier Nord Triple Pedal est dynamique, vous pouvez essayer diverses forces de pression et également divers relâchements de la pédale. Si vous faites juste glisser votre pied de la pédale forte, laissant le ressort de retour la remonter avec une force maximale, un son notable se fera entendre.

<span id="page-5-0"></span>Le "son du sol" est entendu quand la pédale atteint le bas de sa course. Vous pouvez le ressentir séparément si vous enfoncez complètement la pédale, puis la laissez remonter de moins de la moitié de sa course puis la renfoncez à nouveau.

Si vous relâchez la pédale et la pressez immédiatement à nouveau un son très riche sera entendu. Un autre gros son est l'écrasement, qui nécessite que vous partiez avec votre pied au-dessus de la pédale afin de pouvoir atteindre la dynamique élevée requise pour obtenir ce son.

# **Synthé d'échantillons**

Le synthé d'échantillons (Sample Synth) du Nord Piano 2 vous permet de superposer un autre son aux pianos, ou de diviser le clavier en deux moitiés, chacune avec son propre son. Le Nord Piano 2 est livré avec de nombreux sons acoustiques et électriques qui complètent les sons de piano.

Vous trouverez divers types de cordes et de nappes pouvant servir à créer de riches superpositions. Des sons d'orgues, de percussions à mailloches et de synthétiseur étendent encore le choix de claviers de l'instrument et une sélection de basses facilite la création d'agencements à double instrument avec la basse à la main gauche et les accords d'accompagnement à la main droite.

Tous les sons de la mémoire d'échantillons peuvent être remplacés si vous le désirez. Cela se fait à l'aide du Nord Sound Manager, selon quelques procédures très conviviales qui sont expliquées dans le chapitre Sound Manager de ce mode d'emploi. Il y a de nombreux échantillons parmi lesquels choisir. À la date d'impression de ce mode d'emploi, la bibliothèque d'échantillons Nord contenait plus d'un millier d'échantillons.

Les échantillons se trouvent sur le DVD Nord Sample Library livré avec l'instrument. Quand de nouveaux échantillons sont disponibles, ils sont mis à disposition sur le site web www.nordkeyboards.com, depuis lequel vous pouvez télécharger tous les échantillons de la bibliothèque Nord dans votre ordinateur, gratuitement.

# <span id="page-6-0"></span>**3 Vue générale de la façade**

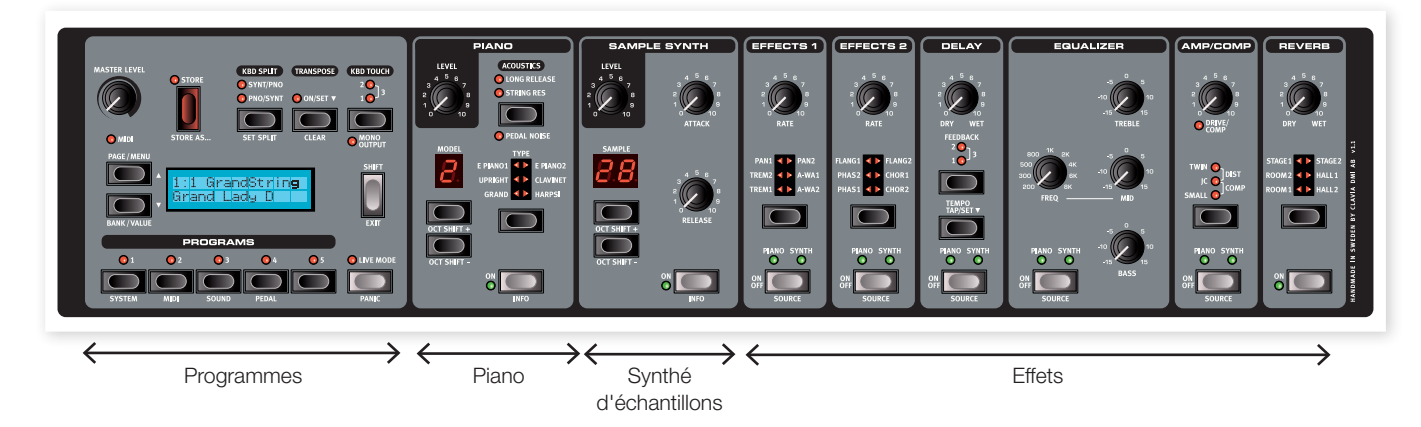

La face avant du Nord Piano 2 a quatre zones principales, Programs (programmes), Piano, Sample Synth (synthé d'échantillons) et Effects (effets). Nous nous familiariserons brièvement avec cette façade et décrirons en détail les fonctions dans les chapitres suivants.

Dans la partie supérieure gauche de la façade se trouve le bouton MASTER LEVEL qui contrôle le niveau de sortie générale de l'instrument par les deux prises de sorties et la sortie casque. Ce n'est pas une commande programmable.

La section Banque de programmes contient l'écran et les fonctions servant à sélectionner et mémoriser les programmes, pour régler les fonctions du système, du son, du MIDI et du pédalier. Nous décrirons cette zone plus en détail à partir de la page 14.

En se déplaçant vers le milieu de la façade, à droite de l'écran, se trouve la section instrument où vous sélectionnez véritablement les sons de piano et/ou de synthé.

La section Effets contient les fonctions concernant les effets. Veuillez vous référer à la page 17 et aux suivantes pour plus d'informations.

# **Boutons & touches**

## **Boutons**

Les boutons contrôlent les paramètres variant en continu dans le Nord Piano 2.

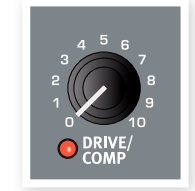

M *La valeur d'un paramètre peut être totalement différente de la position physique du bouton quand vous chargez un programme. Dès que vous commencez* 

> *à tourner le bouton, la valeur "se cale" sur la position physique du bouton.*

## **Touches de sélecteur**

Les touches de sélecteur servent à choisir un réglage parmi plusieurs. Les touches de sélecteur ont un jeu de DEL rondes ou triangulaires signalant le réglage en vigueur. Pressez plusieurs fois la touche pour passer en revue les options possibles.

资 *Maintenir Shift et presser une touche de sélecteur (à l'exception de la touche Type représentée ici) fait défiler les réglages en ordre anti-horaire.*

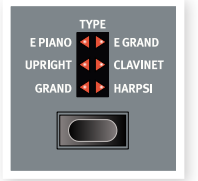

## **Touches On/Off et Source**

Les touches On/Off servent à activer un paramètre ou un groupe de paramètres comme des effets. Les touches On/Off d'effet servent de sélecteurs de source, maintenez Shift et pressez-les plusieurs fois pour

choisir Piano ou Synth. Vous pouvez aussi appliquer une double pression à une touche source pour sélectionner la source.

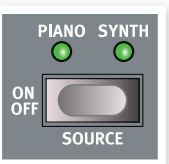

# **Touche Shift**

Certaines touches ont une seconde fonction, accessible quand on les presse en maintenant enfoncée la touche Shift. Le nom de la seconde fonction est sérigraphié sous la touche. Shift sert aussi avec les touches  $\blacktriangle/\blacktriangledown$  quand vous voulez changer un réglage dans les menus System, MIDI ou Sound.

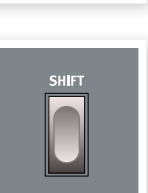

设 *Si vous maintenez pressée la touche Shift pendant que vous tournez un bouton, la valeur du paramètre s'affichera mais ne changera pas.*

Shift sert aussi à abandonner une procédure de mémorisation si vous changez d'avis ou à quitter un menu de sélection quand vous en avez fini avec ses réglages.

<span id="page-7-0"></span>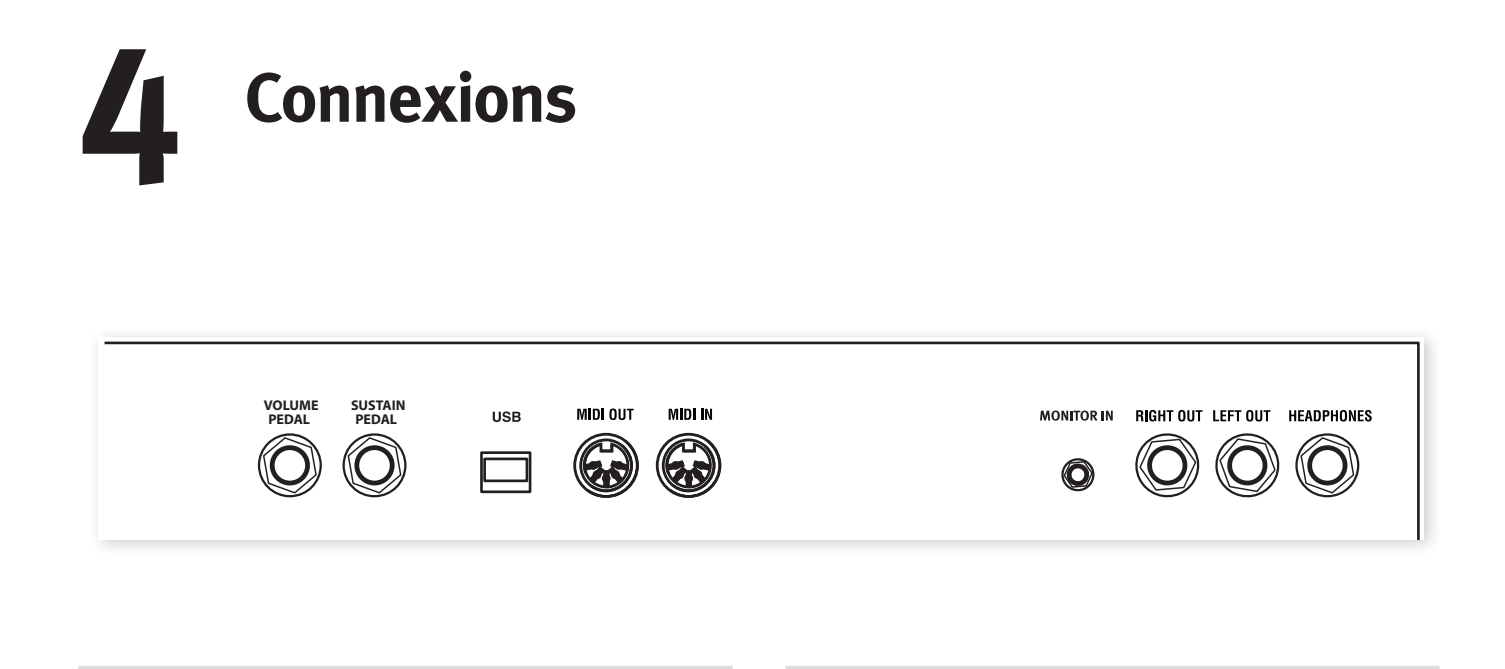

# **Connexions audio**

## **Casque (Headphones)**

C'est là que vous branchez le jack 6,35 mm stéréo d'un casque.

## **Left Out et Right Out**

Ces sorties gauche (Left) et droite (Right) du Nord Piano 2 sont asymétriques et de niveau ligne. Utilisez des jacks 6,35 mm pour relier le Nord Piano 2 à un amplificateur ou à un appareil d'enregistrement.

Le Nord Piano 2 est un instrument stéréo, avec des circuits séparés pour les signaux des canaux audio gauche et droit. Pour bien exploiter le Nord Piano 2, utilisez les deux sorties en stéréo.

Guide général pour les connexions audio :

- Faites toutes les connexions avant d'allumer votre amplificateur.
- Allumez votre amplificateur en dernier.
- Éteignez votre amplificateur en premier.
- E *Jouer à haut niveau de volume peut entraîner des traumatismes du système auditif comme une perte auditive permanente.*

## **Entrée d'écoute (Monitor In)**

Sert à recevoir le signal d'un lecteur de mp3 ou de CD et à l'écouter en sortie casque du Nord Piano 2. Cela vous permet par exemple de répéter en jouant avec l'instrument par dessus de la musique préenregistrée.

M *Les signaux reçus par cette entrée ne seront pas traités par les effets du Piano 2 et ne sortiront pas par ses prises de sortie gauche et droite.*

# **Connexions MIDI**

## **Entrée MIDI (MIDI In)**

Connexion MIDI servant à recevoir dans le Nord Piano 2 les données MIDI venant d'autres appareils comme des claviers ou des ordinateurs.

## **Sortie MIDI (MIDI Out)**

Connexion MIDI servant à envoyer les données MIDI générées par le clavier et la façade du Nord Piano 2 vers d'autres appareils comme des modules de sons ou des ordinateurs.

# **Connexion USB**

La connexion USB sert au Nord Piano 2 pour communiquer avec un ordinateur afin de mettre le système d'exploitation à jour ou d'ajouter ou remplacer un son de piano. L'ordinateur peut faire tourner l'application Nord Sound Manager, ou servir à transférer le système d'exploitation si l'unité doit être mise à jour.

Le Nord Piano 2 peut également transmettre et recevoir des données MIDI via son interface USB, découvrez-en plus à ce sujet au chapitre MIDI.

M *Pour que la connexion fonctionne, les ordinateurs sous système d'exploitation Microsoft Windows ont besoin d'un pilote. Vous trouverez l'installateur du pilote sur le DVD Nord fourni ou sur le site internet www.nordkeyboards.com.*

# <span id="page-8-0"></span>**Connexions de pédales**

## **Entrée pour pédale de sustain (Sustain Pedal)**

Le Nord Piano 2 a une entrée Sustain Pedal à laquelle vous pouvez brancher le pédalier Nord Triple Pedal. Si ce pédalier n'est pas disponible, vous pouvez utiliser une pédale de sustain standard sans verrouillage pour tenir lieu de pédale forte.

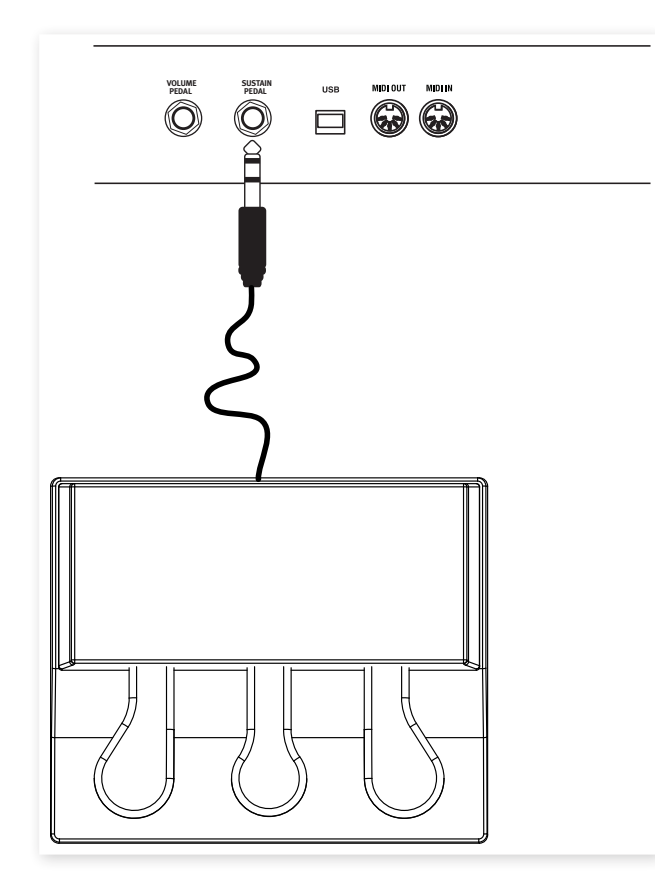

Branchez la fiche jack 6,35 mm stéréo du pédalier Nord Triple Pedal au connecteur Sustain Pedal du Nord Piano 2.

## **Pédalier**

Le pédalier Nord Triple Pedal a les fonctionnalités de trois pédales en une seule unité.

## **Pédale forte (Sustain)**

La pédale de droite est la pédale forte. Si vous l'utilisez, toutes les notes que vous jouez ne seront plus étouffées et se maintiendront jusqu'au relâchement de la pédale. Le pédalier peut également exploiter la fonctionnalité dynamique de bruit de pédale et il peut être employé avec des techniques de demi-pédale en ne l'enfonçant que partiellement avec certains pianos.

## **Pédale de sourdine (Soft)**

La pédale de gauche est la pédale de sourdine, aussi appelée Una Corda. Quand vous appuyez sur cette pédale, toutes les notes que vous jouez auront un volume légèrement plus bas avec une tonalité légèrement plus effacée.

#### **Pédale tonale (Sostenuto)**

La pédale du milieu est la pédale tonale ou sostenuto. En l'utilisant, vous pouvez maintenir les notes voulues sans affecter les autres. Seules les notes qui étaient maintenues quand la pédale a été

enfoncée se maintiendront. Les autres notes que vous jouerez en gardant la pédale enfoncée sonneront comme si aucune pédale n'était employée.

## **Fonctions supplémentaires**

La pédale du milieu peut être réglée dans le menu Pedal pour avoir des fonctions supplémentaires. Elle peut servir à ne maintenir que les sons du synthé d'échantillons (Sample Synth), ou bien elle peut servir à cela tout en empêchant simultanément le clavier de contrôler le synthé. Cela permet de faire tenir un accord de synthé avec la pédale du milieu tout en continuant à jouer avec un son de piano en ayant un contrôle de sustain séparé sur ce piano grâce à la pédale forte (ou sustain) "normale". Cette fonctionnalité supplémentaire se règle dans le menu Pedal, vous en saurez plus sur la façon de faire en page 20.

M *Si le pédalier Nord Triple Pedal n'est pas disponible, vous pouvez utiliser une pédale commutateur de sustain standard de la plupart des autres fabricants. Pour que son fonctionnement soit correct, vous pouvez avoir à changer un réglage dans le menu Pedal. Apprenez-en plus sur cette fonctionnalité en page 20.*

## **Entrée pour pédale de volume (Volume Pedal)**

Branchez une pédale d'expression à cette entrée pour pouvoir contrôler le volume du piano, du synthé d'échantillons ou des deux.

Quand vous branchez une pédale de type expression à l'entrée Volume Pedal, vous devez utiliser un câble à fiche jack stéréo (pointebague-manchon), et la pédale doit avoir une prise de sortie stéréo.

Les pédales de divers fabricants ont des caractéristiques différentes. Pour simplifier la configuration, les modèles de pédale les plus courants (Roland, Yamaha, Korg et Fatar) sont préconfigurés dans le Nord Piano 2, et vous sélectionnez simplement dans le menu Pedal le type de pédale, voir page 20.

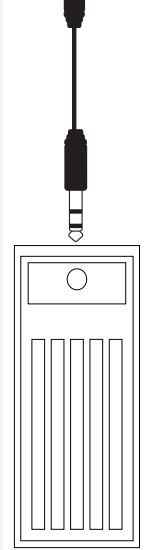

**VOLUME PEDAL SUSTAIN PEDAL**

# **Pupitre**

La face arrière du Nord Piano 2 a deux fixations permettant de monter le pupitre (accessoire optionnel).

# <span id="page-9-0"></span>**5 Pour commencer**

Prenons quelques minutes pour nous familiariser avec le Nord Piano 2. L'interface utilisateur est conçue pour être aussi intuitive que possible et pour se comporter aussi efficacement que vous en "live". Nous espérons que vous serez rapidement à l'aise avec elle, et dans ce court chapitre, vous passerez en revue la plupart de ses fonctions.

# **À propos des programmes**

Des réglages complets de chaque fonction de la façade sont conservés dans la mémoire de programme du Nord Piano 2. Cette mémoire a 240 emplacements organisés en 2 banques (A et B) ayant chacune 24 pages avec 5 programmes par page. Chaque programme peut être modifié et remplacé à loisir. Un jeu complet des programmes d'usine est disponible sur le DVD Nord et sur notre site internet.

# **Sélectionner un programme**

- 1 Les programmes se sélectionnent à l'aide des cinq boutons Programs, situés sous l'écran.
- $\Omega$  Appuyez plusieurs fois sur la touche  $\triangle$  ou  $\nabla$ , à gauche de l'écran, pour sélectionner le numéro de page désiré. Quand vous avez changé de page, un programme est immédiatement activé.

Les programmes sont organisés de la façon suivante, qui vous permet de sélectionner un numéro de programme puis de trouver des programmes similaires en changeant la page avec les touches  $\triangle/\blacktriangledown$  :

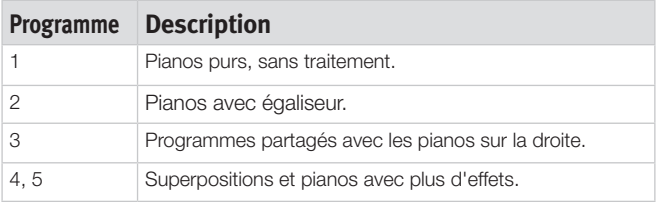

县 *Pressez et maintenez la touche* ▲ ou ▼ pour un défilement *continu des pages.* 

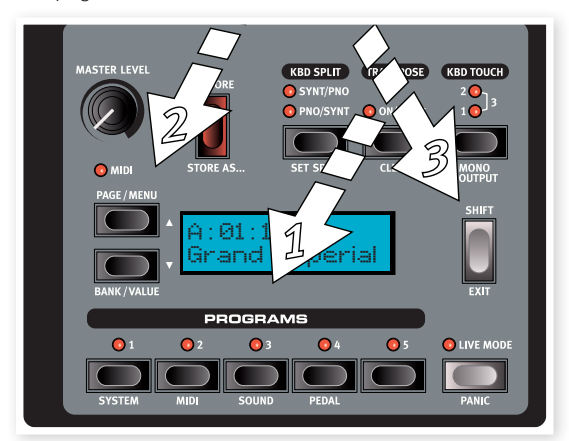

**3** Maintenez Shift et pressez ▲ ou ▼ pour sélectionner la banque A ou la banque B.

# **Éditer un programme**

L'édition d'un programme revient tout simplement à tourner un bouton ou à presser une touche pour changer un réglage existant ; allez-y et essayez.

1 Pour cet exercice, servez-vous des touches afin d'obtenir le programme 1 de la page 01 de la banque A. L'affichage ressemblera à cela :

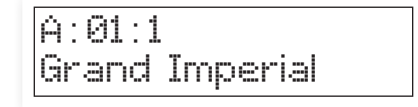

Les commandes de l'instrument Piano se situent immédiatement à droite de la zone programme/écran de la façade. Notez que le type Grand (piano à queue) est le type actuel dans ce programme.

## **Sélectionner un nouveau son de piano**

- 2 Pressez plusieurs fois le sélecteur Type (type de piano) pour parcourir les 6 types. Chaque type de piano peut contenir plusieurs modèles.
- 3 Pressez plusieurs fois les touches A et ▼ de modèle de piano, situées sous l'afficheur à DEL Model, et jouez au clavier pour écouter les différents sons.

Cela passera en revue les modèles disponibles pour le type de piano sélectionné.

ò. *Maintenez Shift et pressez les touches de modèle (Oct Shift +/-) pour transposer le piano une octave au-dessus/au-dessous.*

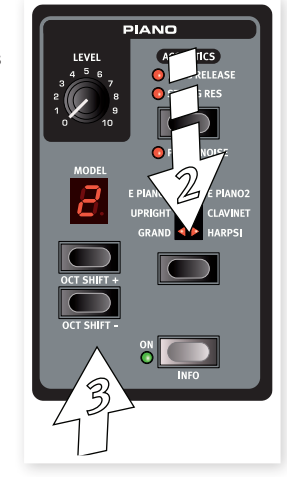

Changer n'importe quel paramètre de la façade du Nord Piano 2 entraînera immédiatement l'apparition d'un astérisque à côté du numéro de programme actuel dans l'écran.

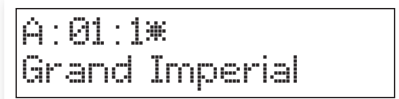

C'est une indication pour que vous sachiez que le programme a été modifié/édité, mais pas encore sauvegardé en mémoire. Si vous sélectionnez un nouveau programme sans avoir sauvegardé l'actuel, vos modifications seront perdues et le programme aura gardé ses réglages d'origine la prochaine fois que vous le sélectionnerez.

<span id="page-10-0"></span>安 *À la sortie d'usine du Nord Piano 2, ses deux banques (A & B) sont identiques. Cela vous permet de commencer à mémoriser des sons dans une de ces banques sans avoir à vous soucier de perdre quoi que ce soit.*

# **Protection de la mémoire**

Si les modifications effectuées vous satisfont, vous voudrez probablement sauvegarder (mémoriser) le programme. Avant de pouvoir faire cela, vous devez désactiver la fonction de protection de la mémoire.

- 1 Pressez Shift + Program 1/System pour accéder au menu System.
- $\Omega$  Avec les touches  $\triangle/\blacktriangledown$ , sélectionnez le mode de protection mémoire Memory Protect – c'est la toute première option du menu System.

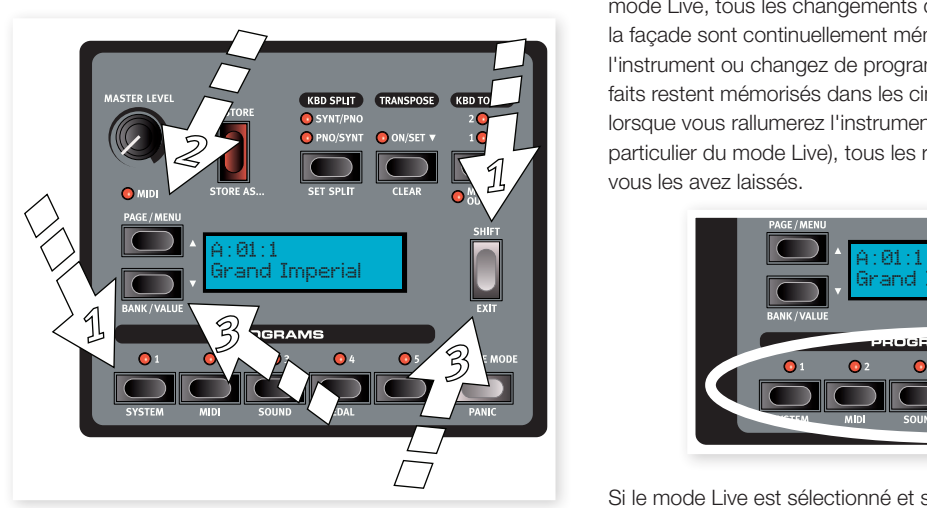

3 Réglez la protection mémoire sur Off en pressant et maintenant Shift pendant que vous pressez la touche  $\nabla$ .

Quittez le menu System en pressant à nouveau la touche Shift.

M *Le réglage de protection mémoire est conservé même après extinction du Nord Piano 2.*

# **Mémoriser un programme**

Mémorisons un programme.

 $\Box$  Pressez une fois la touche Store.

La DEL Store commence à clignoter et l'écran vous donne une indication visuelle de l'emplacement.

- 2 Si vous voulez remplacer le programme antérieur par vos nouveaux réglages, pressez à nouveau la touche Store.
- 3 Si vous voulez mémoriser vos nouveaux réglages dans un autre emplacement, utilisez les touches Page et Programs pour sélectionner le nouvel emplacement dans lequel vous voulez mémoriser le programme.
- 4 Si vous voulez sauvegarder le programme dans l'autre banque, pressez plusieurs fois les touches  $\blacktriangle/\blacktriangledown$  jusqu'à ce que vous atteigniez la banque suivante (ou précédente).
- 赏 *Le nom de la nouvelle destination s'affichera à l'écran. Vous pouvez aussi vérifier le son/les réglages de ce programme en jouant sur le Nord Piano 2. Cela vous évitera de remplacer un programme que vous aimeriez conserver.*

5 Pressez une seconde fois la touche Store pour confirmer votre choix.

Le programme modifié a maintenant remplacé celui qui se trouvait à l'emplacement spécifié.

- M *Pour annuler la procédure de mémorisation, pressez n'importe quelle touche exceptées les touches Bank, Live Mode et Programs.*
- M *Avec Memory Protect sur Off, appuyer deux fois sur la touche Store mémorise le programme dans son emplacement d'origine.*

# **Mode Live**

Le mode Live (Live Mode) peut être décrit comme 5 "mémoires de programme live". Si vous pressez la touche Live Mode pour activer le mode Live, tous les changements que vous apportez aux réglages de la façade sont continuellement mémorisés. Si vous éteignez l'instrument ou changez de programme, les réglages que vous avez faits restent mémorisés dans les cinq programmes du mode Live, aussi lorsque vous rallumerez l'instrument (ou reviendrez à ce programme particulier du mode Live), tous les réglages seront exactement tels que vous les avez laissés.

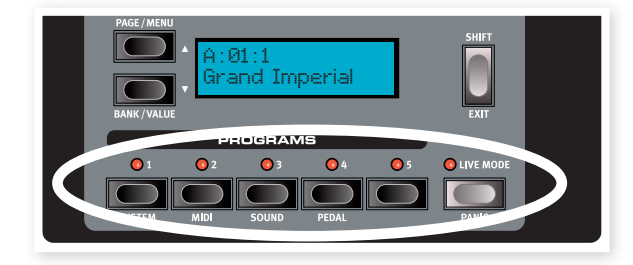

Si le mode Live est sélectionné et si vous décidez de mémoriser de façon permanente vos réglages sous forme d'un programme, vous pouvez le faire à l'aide des méthodes standard (voir ci-dessus). Vous pouvez aussi mémoriser les programmes dans n'importe lequel des cinq emplacements mémoire du mode Live, auquel cas les réglages de programme remplaceront les réglages présents dans cette mémoire de mode Live.

# **Sélectionner un son de synthé Sample Synth**

- 1 Pressez la touche On dans Sample Synth. Si vous utilisez toujours le son A:01:01, cela ajoutera des cordes en superposition du piano à queue (Grand piano). Le nom du nouvel échantillon s'affichera à l'écran.
- 2 Pressez plusieurs fois les touches + ou - de la section Sample Synth pour écouter les divers échantillons qui se trouvent dans les sons d'usine du Nord Piano 2
- 3 Vous pouvez régler le niveau du synthé Sample Synth avec le bouton Level.

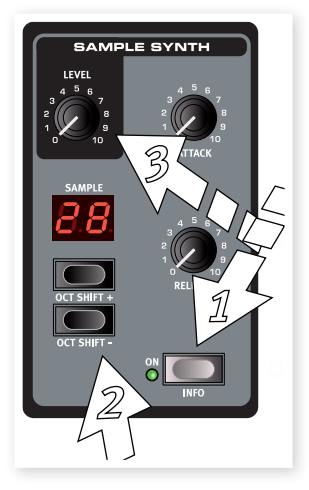

# <span id="page-11-0"></span>**Partager le clavier**

- 1 Cherchez un son de basse avec les touches d'échantillon. Ils se trouvent parmi les derniers échantillons dans la mémoire.
- 2 Pressez la touche Kbd Split pour activer le partage (division) du clavier.

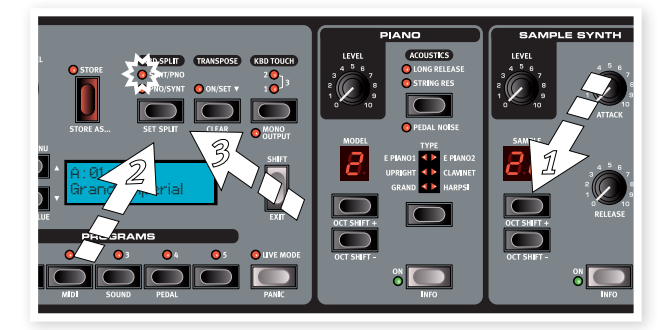

Cela vous permet de jouer d'un instrument à gauche du point de partage et de l'autre instrument à droite de ce point.

3 Pour faire passer le son de piano d'un côté à l'autre, pressez à nouveau la touche Kbd Split. Le voyant à DEL indiquera l'agencement du clavier partagé.

Vous pouvez faire vous-même la division et la mémoriser individuellement pour chaque programme, lisez-en plus à ce sujet en page 15.

# **Transposer**

Pressez et maintenez la touche Transpose et utilisez les touches  $\blacktriangle$ et  $\blacktriangledown$  pour transposer le Nord Piano 2 par demi-tons. La plage de transposition est de +/- 6 demi-tons.

M *Les pianos ont une tessiture de notes finie, vous en apprendrez plus à ce sujet en page 15.*

# **Ajouter des effets**

- $\Box$  Sélectionnez à nouveau le premier programme A:01:1.
- 2 Mettez Effects 2 en service (la DEL ON doit s'allumer) en pressant une fois la touche Source.
- 3 Pressez plusieurs fois le sélecteur Effects 2.

Les choix d'effet sont indiqués par les DEL du sélecteur et le changement se fait en boucle chaque fois que l'on presse le sélecteur.

Certains effets ont trois options correspondant à la profondeur de l'effet. Flang 1 est la version la plus légère, Flang 2 est un effet plus prononcé et quand les deux DEL Flang 1 et Flang 2 sont allumées, vous avez sélectionné l'effet de flanger le plus spectaculaire.

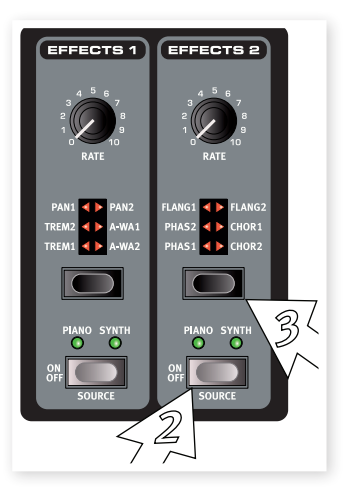

- 凉 *Si vous pressez deux fois la touche Source, vous changez l'instrument qui est routé vers cet effet.*
- 4 Tournez le bouton Rate.

Cela change la vitesse de l'effet actif.

5 Maintenez Shift et pressez plusieurs fois le sélecteur d'effet.

Cela permet de faire défiler à l'envers les sélections d'effet.

6 Désactivez l'effet.

Si vous continuez de presser le sélecteur d'effet après avoir désactivé l'effet, le réglage d'effet change même si l'effet n'est pas activé.

亭 *Cette méthode peut servir à sélectionner un certain effet pendant le jeu sans pour autant affecter le son tant que vous n'activez pas l'effet.*

## **Utiliser le retard (Delay)**

- 1 Pressez la touche Source du Delay pour activer le retard et assurez-vous que vous lui adressez bien l'instrument dont vous jouez sur le clavier.
- 心 *Maintenez Shift et pressez à nouveau Source pour adresser l'autre instrument au Delay.*
- 2 Réglez le mixage du signal sec d'origine et du signal d'effet en tournant le bouton Dry/Wet.
- 3 Battez plusieurs fois les temps sur la touche Tempo/Tap Set pour établir un temps de retard basé sur l'intervalle de vos frappes.
- 4 Pressez et maintenez la touche Tempo et réglez le temps de retard avec les touches **A/V** à gauche de l'écran. L'écran affichera le temps de retard en millisecondes.

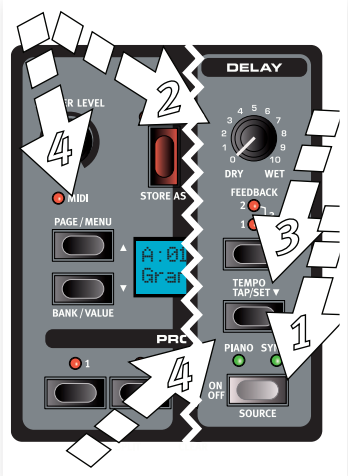

# <span id="page-12-0"></span>**Acoustique (Acoustics)**

- 1 Désactivez le synthé Sample Synth et sélectionnez un piano à queue (Grand piano) en pressant le sélecteur Type de piano.
- 2 Pressez la touche Acoustics pour activer la fonction de résonance des cordes (String Res) par sympathie si elle ne l'est pas déjà.
- 3 Jouez et tenez un accord avec votre main gauche, et pendant que le son décline, jouez quelques notes staccato à la main droite. Vous pouvez entendre que certaines des nouvelles notes excitent les notes tenues, les faisant "résonner" par sympathie.

La résonance des cordes est le phénomène acoustique qui survient lorsque des cordes résonnent à leur fréquence fondamentale ou à une fréquence harmonique quand d'autres cordes sont jouées (on nomme cela la résonance sympathique).

Quand cette fonctionnalité est activée, toutes les notes que vous jouez interagiront entre elles pour reproduire l'acoustique merveilleuse qui se manifeste dans un piano acoustique droit ou à queue.

- 4 Pressez et maintenez la touche Shift et pressez la touche Acoustics pour activer la fonction Pedal Noise (bruit de pédale).
- 5 Sans jouer aucune note, appuyez sur le pédalier Nord Triple Pedal avec différentes intensités. Vous pouvez entendre le bruit de la pédale et comment il change en fonction de la force d'appui.

En activant cette fonction, le bruit mécanique qui se produit quand vous appuyez sur la pédale forte d'un piano acoustique ou électrique sera recréé. Le pédalier Nord Triple Pedal est dynamique, vous pouvez donc contrôler le niveau du bruit avec la force que vous employez pour enfoncer la pédale forte.

# **Réglages de toucher de clavier (Kbd Touch)**

Le Nord Piano 2 est équipé de trois réglages de toucher de piano (Kbd Touch) supplémentaires.

Certains pianos du Nord Piano 2 ont par nature des plages dynamiques extrêmement étendues et nous avons bien entendu cherché à capturer celles-ci aussi fidèlement que possible.

Néanmoins, si vous voulez que les sons de piano répondent plus docilement à la dynamique du clavier, vous pouvez changer cela avec la fonction Kbd Touch.

Quand les DEL sont éteintes, le réglage par défaut est actif. Si vous voulez atteindre la dynamique maximale à moindre effort, pressez la touche Kbd Touch pour allumer la DEL "1". Si vous pressez à nouveau cette touche, la DEL "2" s'allumera, rendant encore plus facile l'obtention du niveau de dynamique maximal. Bien entendu, le troisième niveau pour lequel les deux DEL sont allumées vous donne le toucher le plus léger.

*Ceci termine notre courte visite ; nous espérons que vous avez acquis les connaissances initiales permettant d'exploiter la plupart des fonctions de la façade. Le chapitre suivant contient la section de référence, avec ensuite le chapitre sur l'application Nord Sound Manager, en page 21*.

# <span id="page-13-0"></span>**6 Référence du Nord Piano <sup>2</sup>**

## **Master level**

Cette commande règle le niveau de sortie général du Nord Piano 2 par les sorties L/R et casque.

M *Ce n'est pas une commande programmable.*

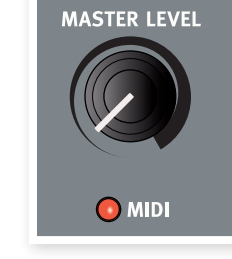

## **Voyant MIDI**

Le voyant MIDI sous le bouton MASTER LEVEL est une DEL qui clignote quand des données MIDI sont reçues. Des clignotements courts signalent tout message MIDI entrant, des clignotement longs signalent des données MIDI acceptées (sur le bon canal MIDI etc.).

# **Section Programs**

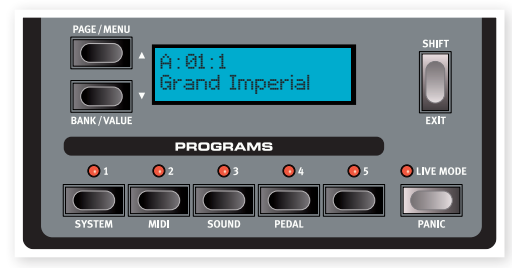

C'est la section dans laquelle vous sélectionnez les banques et les programmes, où s'activent les fonctions Store (mémorisation) et depuis laquelle vous accédez aux menus System (système), MIDI, Sound (son) et Pedal (pédalier) pour changer leurs réglages.

# **Touches ▲/▼**

Les touches ▲/▼ situées à gauche de l'écran ont plusieurs fonctions dans le Nord Piano 2. Appuyez plusieurs fois pour sélectionner une des 24 pages dans chaque banque ; le numéro de banque, le numéro de page, le numéro et le nom de programme s'afficheront.

## **Sélection de banque**

Maintenez Shift et pressez  $\blacktriangle$  ou  $\nabla$  pour sélectionner la banque A ou la banque B.

## **Menus**

Si vous avez activé un des menus, System, MIDI, Sound ou Pedal, ces touches servent d'abord à sélectionner une fonction du menu, et avec la touche Shift à changer la valeur de la fonction sélectionnée. Apprenez-en plus sur les menus en page 19.

## **Afficheur**

L'écran LCD affiche l'emplacement et le nom du programme. Si vous modifiez un programme, un astérisque apparaît à côté du numéro de programme, dans la rangée supérieure de l'écran.

Si vous êtes entré dans n'importe lequel des menus, le réglage de chaque paramètre de menu s'affiche dans l'écran LCD.

L'écran LCD affiche aussi les valeurs et réglages quand vous changez n'importe laquelle des fonctions de la façade. Pressez et maintenez Shift pendant que vous tournez un bouton pour afficher la valeur de celui-ci sans la changer.

# **Store (mémoriser)**

La touche Store rouge sert lorsque vous voulez mémoriser les réglages que vous avez faits dans les programmes.

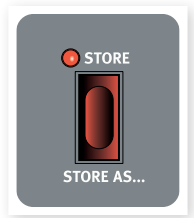

 $\Box$  Pressez une fois la touche Store et la DEL Store commencera à clignoter.

L'écran vous demandera un emplacement où mémoriser votre nouveau programme – la première option proposée est l'emplacement d'origine.

- $(2)$  Sélectionnez l'emplacement désiré avec les touches  $\triangle/\blacktriangledown$  et les touches Programs 1-5. Sautez cette étape si vous voulez remplacer le programme d'origine.
- 亭 *Quand vous sélectionnez un nouvel emplacement, le nom du programme actuellement enregistré à cet emplacement de destination s'affiche et ses réglages entrent en vigueur sur le Nord Piano 2. Cela vous permet de vérifier auditivement que vous n'allez pas écraser un programme important.*
- 3 Pressez à nouveau Store pour confirmer votre intention et pour mémoriser les réglages actuels dans l'emplacement sélectionné.

Si vous changez d'avis, pressez n'importe quelle touche autre que les touches  $\triangle/\blacktriangledown$  ou Programs de la façade du Nord Piano 2 pour mettre un terme à la procédure de mémorisation.

# **Store As... (mémoriser sous...)**

Utilisez la fonction Store As (mémoriser sous) quand vous voulez mémoriser un programme sous un autre nom.

1 Pressez Shift + Store.

L'écran affichera "Set Name" (choisissez un nom) et le nom actuel du programme dans la rangée du bas.

 $(2)$  Utilisez les touches  $\triangle/\blacktriangledown$  pour sélectionner la position du curseur, pressez et maintenez Shift et utilisez les touches ▲/▼ pour sélectionner le caractère.

L'écran peut afficher 11 caractères du nom de programme.

3 Confirmez votre intention en pressant une fois encore Store.

Cette procédure peut être interrompue par la pression de la touche Shift.

M *Pour que la mémorisation des réglages soit permise, la protection mémoire doit être désactivée. Apprenez-en plus sur cette fonctionnalité en page 11.*

## <span id="page-14-0"></span>**Programmes 1 ~ 5**

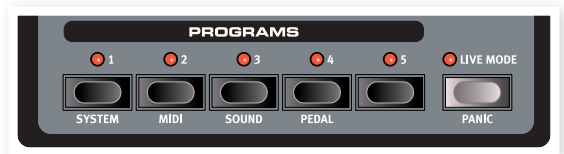

Utilisez les touches Programs pour sélectionner individuellement les programmes dans une banque ou en mode Live.

En pressant Shift et les touches Programs 1 à 4, vous accédez aux différents menus. Apprenez-en plus sur cette fonctionnalité en page 19.

## **Shift**

Quelques touches de la façade du Nord Piano 2 ont une seconde fonction, indiquée par le texte descriptif situé en dessous d'elles. Vous pouvez accéder à ces fonctions supplémentaires en maintenant Shift pendant que vous pressez une touche.

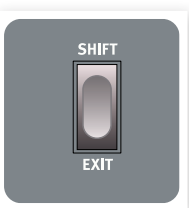

## **Mode Live**

Si vous pressez la touche Live Mode, tous les changements apportés aux réglages de façade seront constamment sauvegardés dans le "programme Live" actuellement en service. Si vous éteignez l'instrument ou sélectionnez un autre programme, les réglages restent en mémoire Live, aussi quand vous rallumerez l'instrument (ou reviendrez à la mémoire Live), tous les réglages seront exactement tels que vous les avez laissés. Le mode Live a 5 programmes, sélectionnables par les touches Programs.

凉 *Si la mémoire Live est sélectionnée et si vous décidez de mémoriser de façon permanente vos réglages sous forme d'un programme, vous pouvez le faire à l'aide des méthodes standard (voir ci-dessus). Vous pouvez aussi mémoriser un programme en mémoire Live, auquel cas les réglages de ce programme remplaceront ceux actuellement en mémoire Live.*

## **Panic**

Si des notes restent bloquées et sonnent indéfiniment durant une prestation live ou MIDI, vous pouvez presser Shift en même temps que la touche Live Mode afin de forcer l'arrêt de toutes les notes en cours et de réinitialiser tous les contrôleurs de jeu.

# **Kbd Split (partage du clavier)**

Le clavier du Nord Piano 2 peut être divisé en deux zones ; cela se fait en pressant la touche Kbd Split.

# **Synt/Pno**

Indique un partage du clavier, avec le synthé sur la gauche du point de partage et le piano sur la droite.

# **Pno/Synt**

Indique un partage du clavier, avec le piano sur la gauche du point de partage et le synthé sur la droite.

凉 *Pour jouer avec les instruments superposés, activez juste les deux instruments à l'aide de leurs touches On/Off respectives.*

## **Set Split (réglage du point de partage)**

Maintenez Shift et la touche Kbd Split pour voir le point de partage actuel du clavier et pressez une touche de ce dernier pour établir un nouveau point de partage.

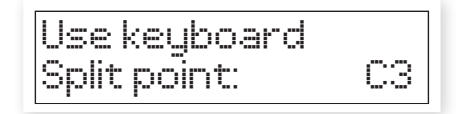

La touche que vous pressez sera la première de la partie haute.

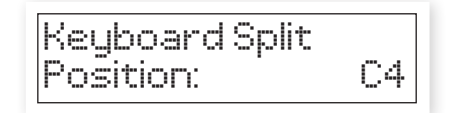

## **Transpose (transposition)**

La fonctionnalité de transposition permet de changer la hauteur du Nord Piano 2 par demi-tons. Cela peut être très utile si vous voulez "jouer" dans une tonalité mais faire sonner le Nord Piano 2 dans une autre. Le réglage que vous faites avec cette fonction sera sauvegardé dans le programme.

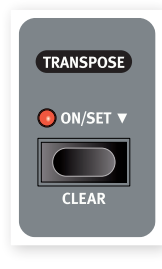

- $\Box$  Pressez et maintenez la touche Transpose.
- $\Omega$  Réglez la transposition désirée en pressant la touche  $\triangle$  ou  $\nabla$ .
	- L'écran indiquera la valeur de transposition. La DEL d'activation (ON) s'allumera.
- 3 Pressez à nouveau la touche Transpose pour désactiver la transposition. Le réglage de transposition reste mémorisé même si la fonction est désactivée.
- M *Cette transposition affectera aussi la sortie MIDI du Nord Piano 2.*
- M *Dans le menu System, il existe une transposition globale qui affecte tous les programmes et tous les sons du Nord Piano 2, mais pas la sortie MIDI. Apprenez-en plus sur ce sujet en page 14.*
- E *Les sons de piano et les sons échantillonnés ont une tessiture finie. Il est par conséquent possible de régler la transposition et/ou*  la transposition globale sur des valeurs qui rendront muettes les *notes les plus aiguës du clavier du Nord Piano 2.*

## **Transpose Clear (effacement de la transposition)**

Maintenez Shift et pressez la touche Transpose pour effacer le réglage de transposition.

# **Kbd Touch (toucher du clavier)**

En activant la fonction Kbd Touch, vous pouvez sélectionner différentes courbes de réponse du clavier. Celles-ci font réagir le Nord Piano 2 plus fortement à la dynamique employée pour enfoncer les touches du clavier.

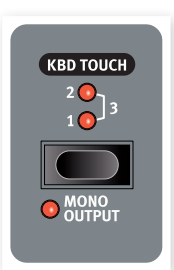

Quand toutes les DEL sont éteintes, c'est la courbe de réponse par défaut qui est active. Un réglage Kbd Touch de 1 rend un peu plus facile l'obtention

de la dynamique maximale, un réglage de 2 encore plus facile et le troisième réglage est la courbe de réponse correspondant au clavier le plus léger.

## <span id="page-15-0"></span>**Mono Output (sortie mono)**

Si vous pressez Shift + Kbd Touch, la sortie stéréo deviendra une sortie mono. Reliez la sortie L (gauche) ou R (droite) du Nord Piano 2 à une entrée du système de sonorisation que vous souhaitez utiliser.

M *C'est un réglage global qui affecte la totalité du Nord Piano 2. La fonctionnalité Mono sera réinitialisée si le Nord Piano 2 est éteint.*

# **Piano**

La section Piano du Nord Piano 2 est divisée en six types ; chaque type peut contenir plusieurs modèles d'instrument. Vous pouvez librement ajouter de nouveaux pianos via USB à l'aide de l'utilitaire Nord Sound Manager (découvrez-en plus sur ce gestionnaire en page 21).

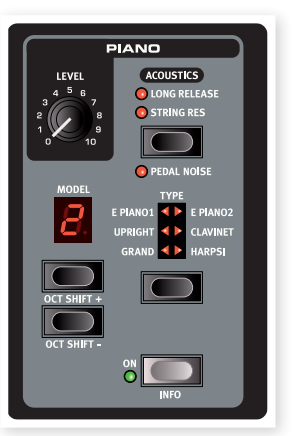

D'origine, le Nord Piano 2 dispose d'une remarquable collection de pianos acoustiques et électriques et de clavecins soigneusement sélectionnés. Beaucoup d'efforts ont

été faits pour que la réponse et le son des instruments correspondent à chaque nuance de l'instrument d'origine. Chaque piano a été multiéchantillonné sur une grande quantité de niveaux de dynamique. C'est une des raisons pour lesquelles leur son et leurs sensations sont si authentiques.

# **Level (niveau)**

Utilisez le bouton Level pour régler le volume du son de piano sélectionné. Le réglage de cette fonction est mémorisé dans les programmes.

# **Acoustics (acoustique)**

La fonction Acoustics vous permet d'ajouter aux sonorités certaines composantes acoustiques et mécaniques.

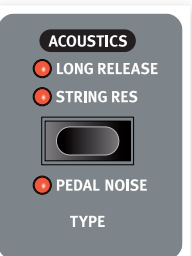

## **String Res (résonance sympathique des cordes)**

La résonance des cordes (String Res) est le phénomène acoustique qui survient lorsque

les cordes ou une partie de celles-ci résonnent à leur fréquence fondamentale ou à une fréquence harmonique quand d'autres cordes sont jouées (on nomme cela la résonance sympathique).

Quand cette fonctionnalité est activée, toutes les notes que vous jouez interagiront entre elles pour reproduire l'acoustique merveilleuse qui se manifeste dans un piano acoustique droit ou à queue.

Vous entendrez aussi les cordes résonner si vous enfoncez la pédale forte et jouez quelques notes.

Pressez plusieurs fois la touche String Res pour mettre en/hors service la résonance des cordes. La DEL String Res s'allumera si la fonction est activée.

M *Si le piano sélectionné n'est pas compatible avec la fonction String Res, cette fonction sera désactivée. Cela s'applique par exemple aux versions de petite taille (Sml) des pianos droits et à queue.*

# **Long Release (relâchement long)**

Activer Long Release (relâchement long) allongera légèrement le relâchement d'un piano acoustique ou électrique. C'est équivalent à ce qui se passe quand vous réglez la tension de la pédale forte d'un instrument acoustique ou électromécanique.

M *Si le piano sélectionné n'est pas compatible avec la fonction Long Release, cette fonction sera désactivée. Les pianos compatibles avec la fonction Long Release sont de version 5.3 ou ultérieure.*

# **Pedal Noise (bruit de pédale)**

La troisième fonction Acoustics est le bruit de pédale (Pedal Noise). En l'activant, vous recréez le bruit mécanique qui se produit quand vous actionnez la pédale forte d'un piano acoustique ou électrique. Le pédalier Nord Triple Pedal est dynamique, vous pouvez donc contrôler le niveau du bruit avec la force que vous employez pour enfoncer la pédale forte.

Maintenez le touche Shift tout en pressant la touche String Res pour mettre en ou hors service cette fonction.

M *Si le piano sélectionné n'est pas compatible avec la fonction Pedal Noise, cette fonction sera désactivée.*

# **Type (type de piano)**

Utilisez le sélecteur Type pour choisir le son de piano dont vous voulez jouer. Chaque type peut comporter plusieurs modèles ; avec les touches de sélection de l'écran à DEL Model, faites défiler les modèles appartenant au type sélectionné.

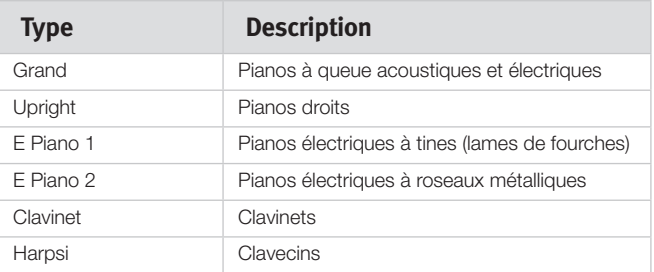

M *Le type de piano a été établi par un rat de laboratoire nommé Gerald au siège de Nord. Vous ne pouvez pas faire passer un piano d'un type à un autre.*

# **Modèle de piano**

Chaque type de piano peut contenir plusieurs modèles de piano, selon le contenu de la mémoire dans le Nord Piano 2.

1 Appuyez plusieurs fois sur la touche Model pour sélectionner le son désiré dans le type choisi.

Le numéro du modèle s'affichera dans l'écran à DEL et le nom du modèle apparaîtra sur la seconde rangée de l'écran.

- Pressez Shift et la touche Type pour voir dans l'écran le nom et le numéro de version du piano actif.
- M *Un tiret clignotant dans la section Model du piano indique que le son de piano normalement utilisé par le programme actuel n'est pas disponible dans la mémoire Flash. Sélectionnez un autre programme, un autre piano, ou téléchargez le piano manquant dans le Nord Piano 2.*
- E *Dans le cas peu probable ou certaines données d'un son seraient endommagées dans la mémoire Flash, cela sera indiqué par un message dans l'écran LCD à la mise sous tension du Nord Piano 2.*  Les DEL de type et de modèle clignoteront pour ce son particulier

<span id="page-16-0"></span>*si un programme qui l'utilise est sélectionné. Branchez l'unité au Sound Manager pour supprimer ce son de piano et le recharger.* 

#### **Modèles de Clavinet**

Sur un Clavinet D6 d'origine, vous pouvez sélectionner différentes combinaisons de micros en pressant un certain nombre de commutateurs à bascule. Cette fonctionnalité est très fidèlement reproduite dans le Nord Piano 2, vous retrouvez toutes les sélections de micro du Clavinet D6 d'origine en pressant la touche Model quand Clavinet est le type sélectionné.

#### **Description du type de micro de Clavinet**

**Clav Model A :** seulement le micro "manche" ; un son plus chaud, moins brillant.

**Clav Model B :** seulement le micro "chevalet" ; un son brillant. **Clav Model C :** les deux micros, en phase ; un son très plein. **Clav Model D :** les deux micros, déphasés de 180° ; la fondamentale est quasiment annulée et le son s'amincit.

## **Octave Shift (Décalage d'octave du piano)**

Les touches de l'écran Model peuvent être employées avec la touche Shift pour transposer le son du piano par octaves.

## **On**

Pressez la touche On pour mettre le piano en ou hors service.

## **Info**

Maintenez Shift et pressez la touche On pour voir dans l'écran LCD le nom du piano actuellement sélectionné.

# **Sample Synth (synthé d'échantillons)**

Le Sample Synth vous permet d'utiliser des échantillons de l'immense biblothèque Nord Sample Library dans le Nord Piano 2. Le Piano 2 est livré avec une sélection d'échantillons. Vous pouvez trouver des échantillons supplémentaires sur le DVD qui accompagne l'unité ou sur le site web www.nordkeyboards.com.

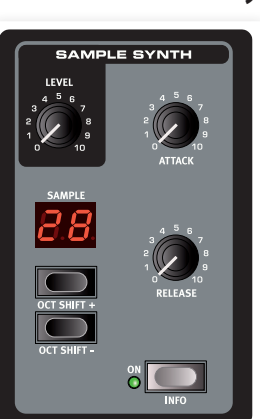

Tout échantillon de l'unité peut être remplacé au moyen du Nord Sound Manager.

## **Level (niveau)**

Utilisez le bouton Level pour régler le volume du son de synthé sélectionné.

## **Attack (attaque)**

Quand vous enfoncez une touche du clavier, le synthé peut produire le son immédiatement ou pas. Le volume réel du son peut n'être atteint que progressivement grâce à la fonction Attack du Nord Piano 2. Tourner le bouton Attack dans le sens horaire vous permet d'augmenter la durée d'attaque, ce qui donne une augmentation progressive du volume du son.

Quand le bouton Attack est tourné à fond dans le sens anti-horaire, le son est produit sans temps d'attaque supplémentaire. Quand il est tourné à fond dans le sens horaire, la durée d'attaque est de 45 secondes.

M *Certains échantillons ont une attaque lente dans leur propre forme d'onde, elle ne peut donc pas être raccourcie par le réglage de ce paramètre.*

## **Release (relâchement)**

Quand vous relâchez une touche du clavier, le son du synthé peut s'arrêter immédiatement ou pas. Le volume réel du son peut ne disparaître que progressivement grâce à la fonction Release du Nord Piano 2. Augmenter le temps de relâchement en tournant le bouton Release dans le sens horaire rend le son plus long ; il décline progressivement après que vous ayez relâché les touches.

Quand le bouton Release est tourné à fond dans le sens anti-horaire, le son est produit sans temps de relâchement supplémentaire. Quand il est tourné à fond dans le sens horaire, la durée du relâchement est de 45 secondes.

## **On**

Pressez la touche On pour mettre le synthé d'échantillons (Sample Synth) en ou hors service.

## **Info**

Maintenez Shift et pressez la touche On pour voir dans l'écran LCD le nom de l'échantillon actuellement sélectionné.

## **Échantillon**

Pressez plusieurs fois les touches sous l'écran Sample pour sélectionner un échantillon. Son numéro s'affichera dans l'écran à DEL et son nom dans l'afficheur.

## **Sample Octave Shift (décalage d'octave de l'échantillon)**

Les touches de l'écran Sample peuvent être employées avec la touche Shift pour transposer le son du synthé par octaves.

# **Effets**

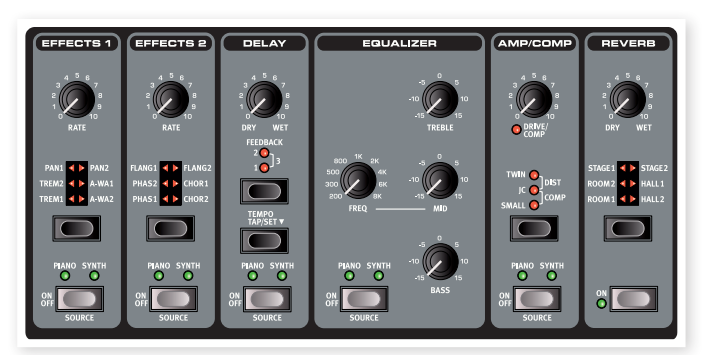

La section Effects (effets) du Nord Piano 2 peut être employée pour traiter les pianos et les échantillons. Elle est programmable et vous pouvez configurer vos effets séparément pour chacun des programmes. Certains des effets sont à entrée mono/sortie mono, d'autres à entrée stéréo/sortie stéréo. Pour chaque effet, la configuration des canaux est indiquée individuellement dans le texte lui correspondant.

Les touches Source mettent l'effet en ou hors service et servent à sélectionner l'instrument qui sera affecté par cet effet particulier. Une double pression sur une touche Source sélectionne la source suivante. La DEL Piano ou Synth s'allumera si l'effet est activé.

<span id="page-17-0"></span>Le sélecteur d'effet sert à passer en revue les divers effets et/ou intensités d'effet.

- 立 *Pressez et maintenez Shift et pressez un sélecteur d'effet pour passer en revue les effets en ordre inverse.*
- 冶 *Vous pouvez utiliser le sélecteur d'effet pour choisir un effet sans qu'il soit pour autant activé, afin de préparer un réglage à l'avance durant une interprétation.*

Le bouton Rate change la cadence de l'effet.

M *Une valeur numérique de la vitesse s'affichera à l'écran.*

## **Effect 1 (effet 1)**

L'effet 1 offre trois types d'effet différents : trémolo (TREM), auto-panoramique (PAN) et 2 types de wah-wah (A-WAH).

Le **trémolo** et l'auto-panoramique ont 3 choix d'intensité. Pan1 est moins spectaculaire que Pan2, Pan3 (les deux DEL Pan allumées) l'étant le plus.

Le trémolo est une modulation de volume qui fait continuellement varier le volume du signal. Le trémolo est un effet couramment utilisé, particulièrement avec les pianos électriques. L'effet trémolo est à entrée stéréo/sortie stéréo.

*Plage de vitesse : 0 - 10,5 Hz.*

L'effet **Pan** est une modulation automatique du panoramique qui déplace progressivement le signal entre les sorties gauche et droite dans le panorama stéréo. L'effet panoramique est à entrée stéréo/ sortie stéréo.

*Plage de vitesse : 0 - 10,5 Hz.*

L'**A-Wa** est un effet wah-wah dans lequel le balayage de la plage des fréquences par un filtre passe-bas est contrôlé par le volume du signal. Cela signifie que vous pouvez utiliser la dynamique du clavier pour contrôler la quantité d'effet sur le son. Le bouton Rate règle la plage de balayage des fréquences.

A-Wa1 a un agréable son mélodieux. A-Wa2 réagit un peu plus vite et vous donne un caractère plus brillant, plus net.

Les effets wah-wah sont à entrée stéréo/sortie stéréo.

# **Effect 2 (effet 2)**

L'effet 2 offre trois types d'effets de modulation : Phaser, Flanger et Chorus.

Chacun de ces effets a trois intensités au choix, de la même manière que le trémolo et le panoramique dans la section d'effet 1. Le bouton Rate contrôle la cadence de l'effet.

Le flanger produit un effet caractéristique de filtre en peigne. L'effet flanger est à entrée stéréo/sortie stéréo.

*Plage de vitesse : 0 - 10,5 Hz.*

L'effet phaser produit un effet de "balayage" caractéristique couramment utilisé avec les sons de pianos électriques. L'effet phaser est à entrée stéréo/sortie stéréo.

*Plage de vitesse : 0 - 10,5 Hz.*

L'effet chorus simule la présence de plusieurs signaux identiques légèrement désaccordés. L'effet chorus est à entrée stéréo/sortie stéréo.

## **Delay (retard)**

Le retard vous permet d'ajouter des effets d'écho. Le temps de retard se règle entre 20 et 750 millisecondes. L'effet retard est à entrée stéréo/sortie stéréo.

### **Dry/Wet (son sec d'origine/son d'effet)**

Le bouton Dry/Wet règle la balance entre le signal non traité (Dry) et le signal traité (Wet).

## **Feedback (réinjection dans l'effet)**

Le bouton Feedback contrôle le nombre de répétitions. Quatre réglages sont possibles, indiqués par les DEL. Pressez plusieurs fois la touche Feedback pour sélectionner un réglage.

## **Tempo Tap/Set (battue manuelle/réglage du tempo)**

Battez l'intervalle de retard voulu sur la touche Tempo pour le régler. Pressez et maintenez la touche Tap/Set pour régler le temps de retard avec les touches ▲/▼ à gauche de l'écran.

-ò⊱ *Si Delay Mode (mode de retard) est réglé sur "Analog" (analogique) dans le menu Sound (son), la hauteur des répétitions changera si vous changez le tempo avec les touches*  $\triangle/\blacktriangledown$ *. Si vous battez le tempo sur la touche, ce changement de hauteur ne se fait pas.*

# **Equalizer (égaliseur)**

Le Nord Piano 2 a un égaliseur 3 bandes avec aigus, graves et médiums glissants (4 kHz, 100 Hz et 200 Hz ~ 8 kHz). Les fréquences peuvent être accentuées/atténuées de +/-15 dB. L'égaliseur est à entrée stéréo/sortie stéréo.

# **Amp/Comp**

Cette section contient les émulations de baflles/amplis et un compresseur.

**Small**, **JC** et **Twin** émulent trois genres différents d'amplificateur et de baffle. **Dist** est un effet de distorsion à lampe sans émulation de baffle. La saturation est contrôlée par le bouton Speaker/Comp.

Les effets Small, JC et Twin sont à entrée mono/sortie mono, l'effet Dist à entrée stéréo/sortie stéréo.

**Comp** est un compresseur qui régule la dynamique de ce que vous jouez, rendant plus forts les sons de bas niveau et baissant le volume des sons de haut niveau. Cela produit un son compact, plein de punch, et rend le niveau général plus facile à contrôler dans un mixage en direct. Le compresseur est à entrée stéréo/sortie stéréo.

Quand cet effet est activé, le bouton Drive/Comp contrôle la quantité de compression appliquée.

## **Reverb (réverbération)**

La section Reverb simule les réflexions naturelles du son dans divers environnements acoustiques. Vous pouvez choisir entre six types de reverb avec diverses longueurs et densités, indiquées par les DEL dans le sélecteur.

"Stage 1" est une version plus douce, "Stage 2" une version plus brillante etc. L'effet reverb est à entrée stéréo/sortie stéréo.

Le bouton Dry/Wet règle la balance entre le signal non traité (Dry) et le signal traité (Wet).

*Plage de vitesse : 0 - 2,7 Hz.*

# <span id="page-18-0"></span>**7 Les menus**

Tout réglage modifié dans les menus System, MIDI, Sound ou Pedal prend immédiatement effet de façon globale, et est mémorisé jusqu'à son prochain changement. Entrez dans les menus en pressant et en maintenant Shift et la touche System, MIDI, Sound (touches de programme 1 à 4). Sélectionnez une fonction avec les touches  $\blacktriangle/\blacktriangledown$  et changez son réglage en pressant et en maintenant Shift et la touche  $\blacktriangle$  ou  $\nabla$ . Sortez des menus en pressant une seconde fois les touches de programme ou la touche Shift/Exit.

M *Il existe une exception, un paramètre de menu qui n'est pas automatiquement mémorisé quand vous éteignez le Piano 2, c'est le paramètre MIDI Local On/Off. Il revient toujours sur Local On à chaque mise sous tension du Nord Piano 2.* 

# **Menu System (système)**

## **Memory Protect (protection mémoire) – On, Off**

Réglée sur "On" à la sortie d'usine du Nord Piano 2, ce qui signifie que vous (ou le batteur du groupe) ne pouvez pas sauvegarder de changements dans les programmes. Réglez-la sur "Off" quand vous désirez mémoriser vos propres programmes. Ni les réglages des menus System, MIDI ou Sound ni la mémoire Live ne sont protégés par ce réglage.

*Plage : On (par défaut), off*

## **Fine Tune (accord fin)**

Vous permet d'accorder finement la hauteur du Nord Piano 2.

*Plage : -/+ 50 centièmes de demi-ton (par défaut = 0).*

## **Global Transpose (transposition générale)**

Vous permet de transposer la totalité du Nord Piano 2 par demi-tons. Tout réglage fait ici s'ajoutera à la transposition demandée en façade qui peut être sauvegardée avec les programmes.

*Plage : +/- 6 demi-tons (par défaut = 0).*

# **Menu MIDI**

## **MIDI Channel (canal MIDI)**

Règle le canal MIDI sur lequel transmet et auquel répond le Nord Piano 2. Utilisez les réglages de canal USB si vous voulez transmettre et recevoir des messages MIDI de clavier et de façade via l'interface USB.

*Plage : 1-16, USB1 - USB16, Off (par défaut = USB 1)*

## **Local On/Off (commande locale)**

Vous permet d'établir si le clavier et les commandes de la face avant du Nord Piano 2 doivent contrôler les programmes internes ou seulement envoyer des messages MIDI de note et de commande. "On" est le mode normal. En mode Local Off, les actions sur la façade et le clavier ne sont transmises qu'en MIDI et ne contrôlent plus directement les sons internes.

*Plage : On (par défaut), off*

M *Local revient par défaut sur Local On à chaque mise sous tension du Nord Piano 2.*

## **Control Change (CC) Mode (mode de changement de commande (CC))**

Ce réglage spécifie la façon dont sont gérés les boutons et touches de la façade dans la communication MIDI par messages MIDI de changement de commande. Vous pouvez choisir que les commandes de la façade soient envoyées (Send) ou reçues (Receive), ou les deux, ou que les messages de changement de commande soient ignorés.

*Plage : Send/Recv (par défaut), Receive, Send, Off*

## **Program Change Mode (mode de changement de programme)**

Spécifie la façon dont le Nord Piano 2 doit gérer les messages MIDI de changement de programme.

*Plage : Send/Recv (par défaut), Receive, Send, Off*

## **Send CC (envoi des messages de changement de commande (CC))**

Vous pouvez envoyer un ensemble contenant tous les paramètres du programme actif sous forme de messages MIDI de changement de commande (CC). Pressez la touche Store pour effectuer le transfert.

## <span id="page-19-0"></span>**Dump Program One, All (transfert d'un ou de tous les programmes)**

Vous permet de transférer par messages exclusifs le programme actuellement sélectionné ou tous les programmes du Nord Piano 2. Pressez la touche Store pour effectuer le transfert.

Dans le chapitre MIDI, en page 32, est décrite la façon dont le Nord Piano 2 reçoit un transfert par système exclusif (SysEx).

# **Menu Sound (son)**

## **Piano Pedal Noise level (niveau de bruit de pédale piano)**

Règle le niveau du bruit de pédale qui peut être demandé pour certains pianos.

*Plage : +/- 6 dB (par défaut 0 dB).*

## **Piano String Res Level (niveau de résonance des cordes de piano)**

Règle le niveau de résonance des cordes, fonction qui peut être activée pour certains pianos acoustiques.

*Plage : +/- 6 dB (par défaut 0 dB).*

## **FX Delay Mode (mode retard avec effet)**

Détermine si le Delay doit changer la hauteur des répétitions produites à la manière d'un retard analogique, quand le tempo est modifié avec les touches  $\triangle/\blacktriangledown$ . Avec un réglage sur Normal, la hauteur ne change pas quand on change la cadence/le tempo avec les touches.

*Plage : Analog (par défaut), Normal*

# **Menu Pedal (pédale)**

## **Piano Pedal (pédale de piano)**

Sélectionne la fonctionnalité de la pédale forte que vous avez connectée au Nord Piano 2. Si vous ne pouvez pas utiliser le pédalier Nord Triple Pedal inclus, vous pouvez néanmoins retrouver une partie de ses fonctionnalités avec une autre pédale. Le réglage Auto par défaut essaie de déterminer le type de la pédale que vous avez branchée.

Si vous avez une pédale commutateur d'une autre marque (DP-2 ou DP-6 Roland, FC-4 Yamaha, M-Audio etc.), sélectionnez l'option Open ou Close selon la polarité de la pédale.

*Type : Auto (par défaut), Triple, Closed, Open* 

## **Volume Pedal Type (type de pédale de volume)**

Sélectionne le type de la pédale que vous avez branchée à l'entrée Volume Pedal du Nord Piano 2. La plage de la pédale branchée s'affichera si vous bougez la pédale. Cela peut vous aider à faire correspondre le réglage avec le fonctionnement d'une pédale qui n'est pas directement disponible dans ce menu.

*Type : Roland EV5 (par défaut), Roland EV7, Yamaha FC7, Korg, Fatar SL*

## **Volume Pedal Func (fonction de la pédale de volume)**

Sélectionne la destination de la pédale que vous avez branchée à l'entrée Volume Pedal du Nord Piano 2.

Vous pouvez utiliser une pédale pour contrôler le volume de tout l'instrument ou juste du synthé (Syn Volume), afin de faire par exemple progressivement arriver des cordes ou des sons de nappe par dessus les pianos.

*Fonction : Volume (par défaut), Syn Volume* 

## **Sostenuto Pedal Func (fonction de la pédale tonale)**

La pédale tonale ou Sostenuto peut avoir trois fonctions différentes, Sostenuto, Syn Sustain et SynSustGate.

Sostenuto (pédale tonale) ne maintient que le son des touches qui étaient enfoncées au moment où la pédale a été enfoncée.

Le mode Syn Sustain (maintien du son de synthé) vous donne un contrôle séparé du maintien (sustain) des sons du synthé et des pianos.

Le mode SynSustGate (maintien du son de synthé et désactivation du clavier) permet à la pédale du milieu de maintenir le son de synthé et aussi d'ignorer toute information de commande par le clavier, ce qui permet de bloquer des notes jouées par le synthé tout en pouvant continuer de jouer avec le piano (et la pédale forte (sustain) normale).

E *Si une pédale de type commutateur est employée à la place du pédalier Nord Triple Pedal, la fonction de maintien (sustain) du synthé revient à la pédale de sustain.*

*Fonction : Sostenuto (par défaut), Syn Sustain, SynSustGate*

# <span id="page-20-0"></span>**8 Nord Sound Manager**

Le Nord Sound Manager est l'application qui vous permet d'organiser les différentes zones de mémoire et les partitions du Nord Piano 2. Il sert aussi à télécharger des pianos ou des programmes dans le Nord Piano 2 ou à transférer ces éléments - appelés "sons" - de la mémoire du Nord Piano 2 vers le disque dur de l'ordinateur. Le Nord Sound Manager donne accès à diverses méthodes de téléchargement de sons dans l'unité et à une fonction de sauvegarde et restauration de la totalité de la mémoire du Nord Piano 2.

## **Configuration requise**

Le Nord Sound Manager est compatible avec les ordinateurs fonctionnant sous Mac OSX 10.4 ou ultérieur, Windows XP, Windows 7 et Windows Vista. Si vous lancez le Nord Sound Manager sous Windows, vous devez avoir installé le pilote USB Clavia version 3.0 ou ultérieure.

# **Installation**

## **Pilote USB**

M *Les utilisateurs de Mac OSX peuvent sauter cette section.*

Le pilote USB sera automatiquement installé si l'ordinateur est connecté à internet quand vous lui branchez l'unité Nord. Vous pouvez alors laisser Windows rechercher le pilote. Voici comment faire une installation manuelle du pilote :

- $\Box$  Si vous utilisez un ordinateur sous Windows (XP, Vista ou W7), recherchez Clavia USB Driver v3.x Setup.exe sur le DVD qui accompagne l'instrument et double-cliquez sur ce fichier.
- 2 Suivez les instructions à l'écran.
- 3 Une fois les fichiers installés, le pilote sera activé lorsque vous connecterez l'instrument Nord. Faites cela en branchant un câble USB entre l'instrument Nord et votre ordinateur.
- 4 Quand l'instrument Nord est connecté à l'ordinateur, le pilote est automatiquement activé et une confirmation apparaît dans la zone de notification de la barre de tâches Windows.

## **Sound Manager**

- 1 Utilisateurs de Windows : ouvrez le dossier Nord Sound Manager sur le DVD, lancez "Nord Sound Manager v6.x Setup.exe" et suivez soigneusement les instructions. Le Nord Sound Manager est accessible depuis le menu Démarrer une fois la procédure d'installation terminée.
- 2 Utilisateurs de Mac OSX : ouvrez le dossier Nord Sound Manager sur le DVD, double-cliquez sur "Nord Sound Manager 6.x.dmg" puis faites glisser l'application Nord Sound Manager du disque dur virtuel à votre dossier "Applications".
- E *Les fichiers mentionnés pour les installations du pilote et de l'application peuvent également être téléchargés sur le site internet www.nordkeyboards.com. Veuillez visiter de temps à autre notre site internet à la recherche de mises à jour de Sound Manager.*

# **Vue d'ensemble**

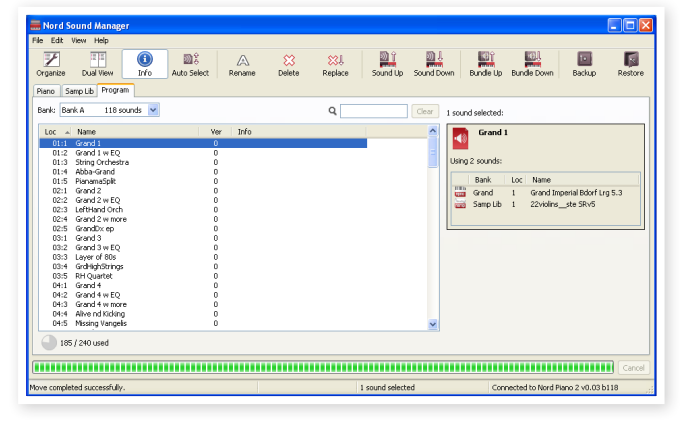

Vous pouvez travailler avec le contenu des partitions Piano, Sample (échantillons) et Program (programmes). Celles-ci sont accessibles depuis les onglets logiquement appelés Piano, Sample Lib et Program.

- M *S'il n'y a pas de Nord Piano 2 branché à l'ordinateur, les pages, icônes et emplacements mémoire sont grisés.*
- E *Les actions qui s'effectuent dans le Nord Sound Manager affectent la mémoire du Nord Piano 2 lui-même. Le Manager est constamment en ligne avec le Nord Piano 2 connecté ; tout changement effectué dans le Manager se répercutera immédiatement dans le Nord Piano 2. Si vous supprimez par exemple un piano ou un programme de la liste dans le Nord Sound Manager, ce son sera supprimé de la mémoire Flash du Nord Piano 2.*

## <span id="page-21-0"></span>**La barre d'outils**

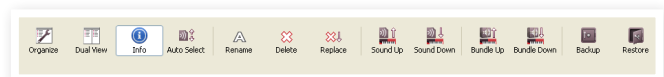

La barre d'outils vous donne un accès direct à quelques-unes des fonctions les plus fréquemment utilisées dans Nord Sound Manager. Cliquer sur une icône active une de ces fonctions, et un dialogue apparaît souvent pour vous demander confirmation ou d'autres instructions.

## **Les onglets**

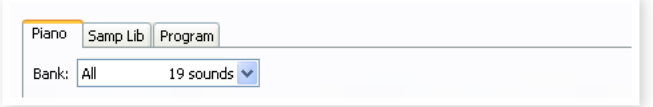

Avec les onglets, sélectionnez la partition (zone de mémoire) sur laquelle vous désirez travailler. Les onglets Piano et Samp Lib vous permettent de changer le contenu des partitions Piano et Sample (échantillons), et l'onglet Program vous permet d'organiser les programmes. Les pianos, échantillons (Samples) ou programmes seront appelés des "sons" dans ce mode d'emploi et dans l'application elle-même ("sounds" en anglais).

裳 *Pressez Ctrl+Tab sur le clavier de l'ordinateur pour passer en revue les onglets.*

Les listes peuvent être triées par emplacement, nom, taille, version et date, cela en ordre croissant ou décroissant. Cliquez juste sur un intitulé de colonne pour sélectionner l'ordre voulu.

# **Indicateur mémoire de la partition**

165 / 240 used

112.6 MB used, 15.2 MB free

L'indicateur mémoire en bas de la fenêtre affiche la mémoire utilisée dans la partition sélectionnée. La zone foncée indique la mémoire utilisée et la zone claire l'espace disponible pour de nouveaux sons.

# **Clic droit/Ctrl-clic**

Si vous faites un clic droit/Ctrl-clic sur un son, un menu contextuel offrira les options suivantes, selon le type de son que vous avez sélectionné.

#### **Select in Instrument**

Sélectionne le son choisi dans le Nord Piano 2.

#### **Upload**

Envoie le son sélectionné du Nord Piano 2 sur le disque dur de l'ordinateur, dans le dossier de votre choix.

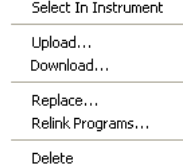

#### **Upload to Bundle (Programmes)**

Envoie le ou les programmes sélectionnés et tout piano ou échantillon utilisé par ce programme dans un fichier Bundle (regroupement) de programmes sur le disque dur. Les Bundles sont expliqués en détail en page 24.

#### **Download**

Disponible uniquement en cas de clic droit sur un emplacement vide, ne contenant pas de son. Cela vous permet de choisir sur le disque dur un fichier à télécharger dans cet emplacement du Nord Piano 2.

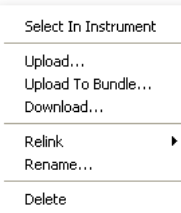

#### **Replace (Pianos et Samples)**

Permet de remplacer un piano ou un échantillon de l'unité par un autre piano ou échantillon présent sur votre disque dur. Le processus actualise tous les programmes qui faisaient appel au précédent piano/ échantillon pour qu'ils utilisent le nouveau une fois le remplacement effectué.

### **Relink (Programmes)**

Utilisez la fonction Relink (réassocier) si vous voulez qu'un ou plusieurs programmes sélectionnés utilisent un autre piano ou échantillon à la place du son actuel. Le son en question doit être présent dans la mémoire du Nord Piano 2. Cette réassociation peut aussi servir si un piano ou échantillon est absent dans le Nord Piano 2, pour réparer les programmes auxquels manquent un composant.

#### **Rename**

Vous permet de renommer un programme et de l'assigner à une catégorie. Les caractères acceptés sont : a-z, AZ, 0-9 et le trait d'union (-). Le nom peut contenir jusqu'à 16 caractères. Aucun autre caractère ne sera affiché dans les listes du Sound Manager.

M *Les pianos et les échantillons ne peuvent pas être renommés. Un clic droit sur ces éléments n'affichera donc pas cette option.*

#### **Delete**

Supprime de la mémoire du Nord Piano 2 le ou les sons sélectionnés.

# **Formats de fichier**

Le Nord Sound Manager crée et/ou utilise avec le Nord Piano 2 des fichiers dont les extensions sont les suivantes :

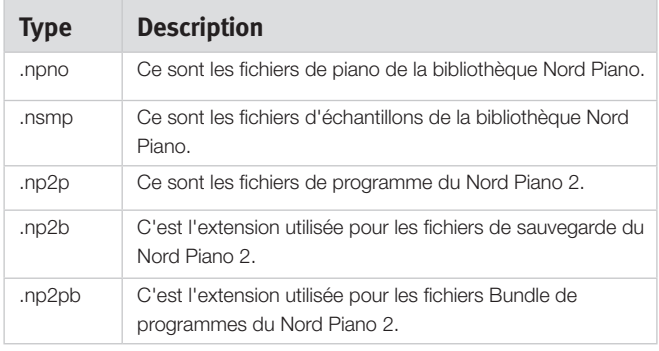

M *Le Nord Piano 2 n'est compatible qu'avec les fichiers de piano de version 5 ou supérieure.*

Comme tout autre fichier d'ordinateur sur votre disque dur, ces fichiers peuvent être renommés, envoyés par e-mail, copiés, déplacés, perdus ou même stockés en lieu sûr au cas où votre disque dur rendrait l'âme.

# <span id="page-22-0"></span>**Visite guidée rapide**

Faisons la connaissance de quelques-unes des fonctions du Nord Sound Manager. Si vous faites ce qui est décrit dans cette visite guidée, le contenu du Nord Piano 2 risque d'être modifié, mais vous pouvez toujours revenir au contenu d'origine en restaurant les réglages d'usine de l'unité avec le fichier Factory Backup qui se trouve sur le DVD livré avec l'instrument.

La sauvegarde et la restauration seront expliquées à la fin de cette visite guidée, en page 26. Si vous avez déjà apporté des changements au contenu du Nord Piano 2, il est maintenant grand temps de faire une sauvegarde (Backup).

## **Transférer des sons dans le Nord Piano 2**

Quand le Nord Piano 2 quitte l'usine, les partitions Piano et Samp Lib sont pleines de sons. Pour pouvoir essayer d'autres pianos, vous pouvez supprimer un ou deux pianos, charger les nouveaux et sélectionner ceux-ci depuis la façade.

## **Supprimer un son**

1 Ouvrez l'onglet approprié et sélectionnez un piano ou un échantillon à supprimer puis cliquez sur l'icône Delete (supprimer) dans la barre d'outils.

Vous pouvez aussi faire un clic droit sur le son et choisir l'option Delete ou utiliser les touches Retour en arrière ou Supprimer du clavier de l'ordinateur.

Une boîte de dialogue s'ouvre, où il vous sera demandé de confirmer vos intentions. Si un quelconque programme utilise le piano (ou l'échantillon) qui va être supprimé, vous en serez averti. Si vous confirmez en cliquant sur Yes (oui), le son sera supprimé dans le Nord Piano 2.

宴 *Si vous supprimez un piano ou un échantillon utilisé par des programmes, il manquera une partie importante à ces programmes. Cela peut être résolu en rechargeant le même son ultérieurement.*

## **Télécharger un nouveau son**

- 1 Par glisser-déposer : ouvrez sur le disque dur de l'ordinateur le dossier où se trouve le nouveau son.
- 2 Assurez-vous que la fenêtre Sound Manager et le dossier soient visibles à l'écran.
- 3 Faites glisser le nouveau son sur la zone blanche dans la liste de Sound Manager. Quand le curseur prend la forme d'un signe plus, relâchez le bouton de la souris.

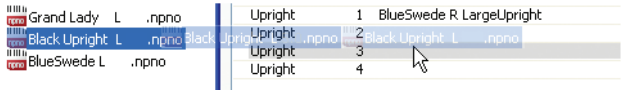

- 4 Le processus de nettoyage d'espace commencera la préparation de la mémoire et le nouveau piano sera téléchargé dans le Nord Piano 2. S'il n'y a pas assez d'espace libre pour effectuer l'opération, un message apparaîtra à ce sujet.
- 县 *Si l'affichage Organize est activé, vous pouvez déposer un son sur n'importe quel emplacement libre de la banque. S'il n'est pas activé, le nouveau son sera automatiquement placé dans le premier emplacement libre de la banque.*
- Les pianos appartiennent chacun à une catégorie et ne peuvent *donc être ajoutés que dans la banque à laquelle ils appartiennent ; les pianos électriques ne peuvent pas être ajoutés à la banque des pianos à queue (Grand), un piano à queue ne peut pas être déposé dans la banque Clavinet etc. Les échantillons (Samples) ne peuvent être ajoutés qu'à la partition Samp Lib.*
- 1 **Ajout d'un son par la barre d'outils ou la commande de menu :** cliquez sur l'icône Sound Down (télécharger un son) dans la barre d'outils. La même commande est aussi disponible dans le menu File (fichier) : Sound Download (Ctrl-D).
- 2 Naviguez sur le disque dur jusqu'au dossier où se trouve le son désiré, sélectionnez-le et cliquez sur Ouvrir. Le son sera maintenant ajouté à sa banque dans le premier emplacement libre.

## **Remplacer**

Vous pouvez aussi employer la fonctionnalité Replace (remplacer). Cette action remplace un piano dans le Nord Piano 2 par celui que vous voulez utiliser sur le DVD ou que vous avez téléchargé depuis le site web www.nordkeyboards.com.

Remplacer un piano par un autre actualise automatiquement tous les programmes qui utilisaient ce piano pour qu'ils utilisent le nouveau piano à la place.

- 1 Ouvrez l'onglet Piano. Le contenu actuel de la partition Piano du Nord Piano 2 s'affichera.
- 2 Sélectionnez dans la liste un piano que vous désirez remplacer par un nouveau et cliquez sur l'icône Replace dans la barre d'outils.
- 县 *Vous pouvez aussi faire un clic droit sur le son et choisir l'option Replace ou utiliser la commande Replace dans le menu Edit (éditer).*

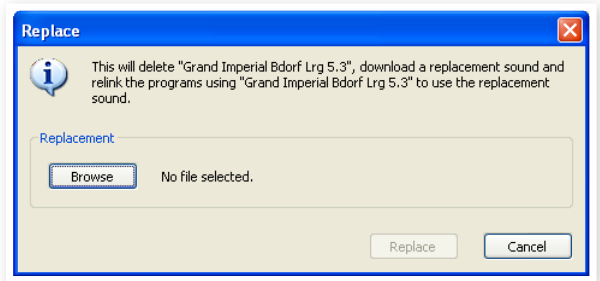

La boîte de dialogue Replace vous informe que l'action va s'effectuer. Cliquez sur Browse (Parcourir) pour rechercher un nouveau son sur le disque dur de l'ordinateur. Dans l'image ci-dessous, c'est le Bright Grand qui est choisi.

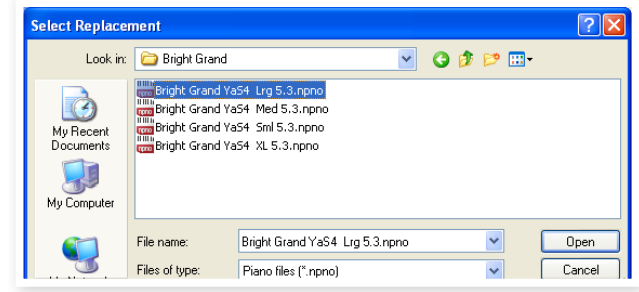

3 Cliquez sur Open (ouvrir) puis confirmez en cliquant sur Replace.

Le remplacement commencera par la suppression du piano d'origine, suivie du nettoyage de la mémoire, du téléchargement du nouveau piano et se terminera par la réassociation de tous les programmes concernés pour qu'ils utilisent à la place le nouveau son.

亭 *Si vous utilisez Replace pour essayer un piano puis changez d'avis, il vous suffit de remplacer le nouveau son par le précédent pour revenir à votre point de départ.*

<span id="page-23-0"></span>凉 *L'action Replace peut aussi agir sur les échantillons.*

## **Réassocier**

La réassociation (Relink) est une fonction puissante qui permet de changer le piano ou l'échantillon (ou les deux) qu'utilisent un ou plusieurs programmes. Imaginons que vous avez téléchargé un nouveau piano à queue favori et que vous souhaitiez changer les programmes qui utilisaient votre favori précédent afin qu'ils utilisent à la place le nouveau favori. Plutôt que d'avoir à changer manuellement chaque programme de l'unité, la fonction Relink peut le faire pour vous dans le Manager.

Réassocions (Relink) un programme au(x) son(s) qu'il doit utiliser.

- 1 Ouvrez l'onglet Program et cliquez avec le bouton droit sur un programme dans la liste.
- 2 Sélectionnez l'option Relink Samp Lib dans le menu contextuel. Le menu se déploiera pour afficher l'échantillon associé à ce programme.

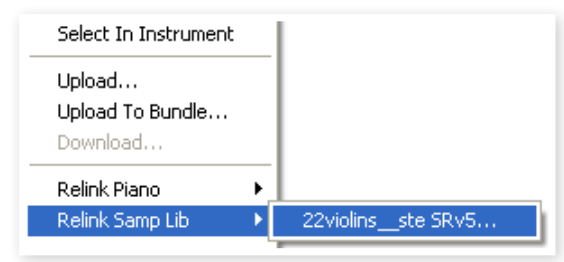

3 Sélectionnez l'échantillon et relâchez le bouton de la souris. Cela ouvrira la boîte de dialogue Relink dans laquelle vous pouvez choisir le nouveau son que doit utiliser le programme à la place.

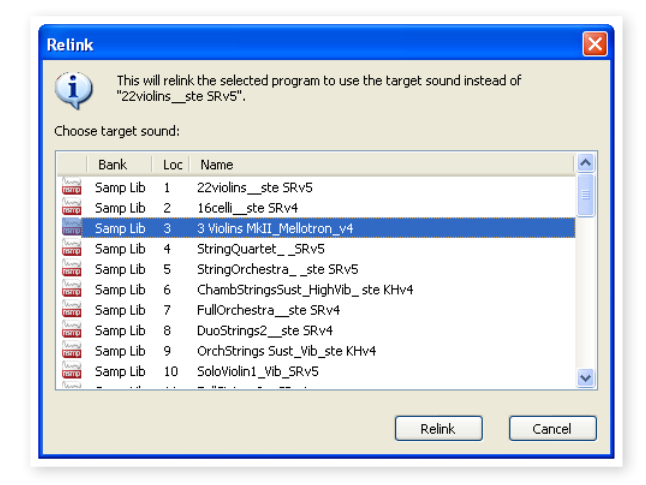

- 4 Cliquez sur Relink pour réassocier le programme au nouveau son.
- M *Vous ne pouvez réassocier des programmes qu'à un son déjà présent dans le Nord Piano 2.*

## **Queue de téléchargement**

Vous pouvez ajouter plusieurs sons, un par un, par glisser déposer, ou avec la barre d'outils ou les commandes de menu. Ces sons seront placés dans la queue de téléchargement. La mémoire sera nettoyée si nécessaire et les fichiers seront téléchargés dans l'instrument dans l'ordre de leur ajout à la queue.

- $\Box$  Sélectionnez la partition qui héberge les types de son que vous désirez charger.
- 2 Faites glisser un son depuis le disque dur de l'ordinateur sur la zone blanche dans la liste de Sound Manager.

3 Faites glisser un autre son sur la zone blanche dans la liste de Sound Manager.

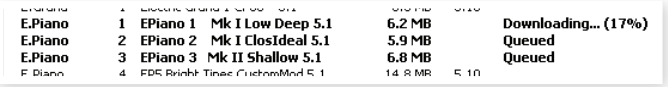

Les fichiers qui sont placés dans la queue sont affichés en gras.

4 Si vous voulez annuler une queue en cours, vous pouvez soit supprimer tous les fichiers mis dans la queue soit cliquer sur le bouton Cancel. Durant le processus d'effacement, l'option Cancel n'est pas disponible.

Les fichiers en attente dans la queue peuvent être supprimés de celle-ci si vous changez d'avis. Cliquez avec le bouton droit sur un son mis dans la queue ou utilisez la barre d'outils ou la commande Delete (Supprimer) du menu.

岺 *Les fichiers déjà présents dans l'unité peuvent être déplacés ou supprimés durant le traitement de la queue.*

## **Transférer des sons depuis le Nord Piano 2**

- $\Box$  Sélectionnez la partition qui contient les sons que vous désirez enregistrer sur le disque dur de l'ordinateur.
- 2 Sélectionnez la banque et le ou les sons. Par Shift-clic, vous pouvez sélectionner plusieurs sons consécutifs ; par Ctrl-clic, vous pouvez sélectionner plusieurs sons non consécutifs. Voici une sélection de quelques programmes :

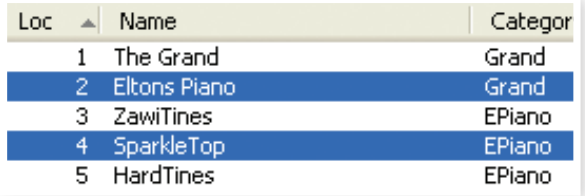

3 Cliquez sur l'outil Sound Up ou faites un clic droit sur le ou les sons sélectionnés et sélectionnez Upload. Le dialogue vous demandera de naviguer jusqu'au dossier de destination désiré sur le disque dur. Le processus de transfert peut prendre quelques instants en fonction de la taille des sons.

## **Bundles de programmes**

Un Bundle de programmes contient en un seul fichier un ou plusieurs programmes, ainsi que tous les pianos et échantillons qu'utilisent ces programmes. Les Bundles excellent dans le stockage de parties de la mémoire depuis votre Nord Piano 2. Si vous sélectionnez un programme et créez un Bundle, le Bundle aura une taille assez petite et le processus de transfert sera raisonnablement rapide, par rapport à une procédure de sauvegarde complète (Backup).

Vous pouvez aussi créer un autre Bundle avec tous les programmes dont vous avez besoin pour une prestation donnée, et quand vous aurez à nouveau besoin de ces programmes, la fonctionnalité Bundle les restaurera avec leurs fichiers de son dans votre Nord Piano 2.

M *Les pianos et échantillons qui sont employés par plusieurs programmes ne seront pas en doublons dans un Bundle, de même qu'il ne seront pas renvoyés dans l'instrument s'ils s'y trouvent déjà.* 

## <span id="page-24-0"></span>**Transfert d'un Bundle de programmes**

1 Ouvrez l'onglet Program et sélectionnez un ou plusieurs programmes. Par Ctrl-clic, faites des sélections non consécutives comme celle-ci :

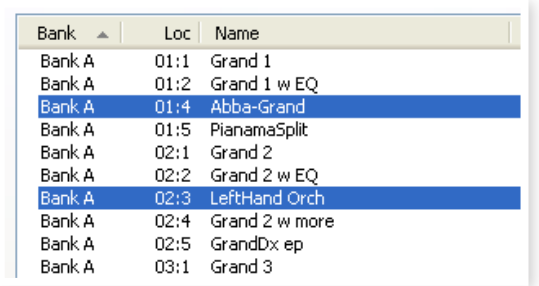

- 2 Cliquez sur l'icône Bundle Up (transférer un bundle) dans la barre d'outils.
- La boîte de dialogue Program Bundle Upload vous offre deux choix :

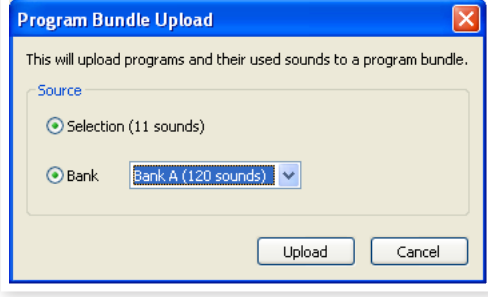

**Selection** créera un Bundle de programmes contenant la sélection de programmes que vous avez faite dans la liste des programmes de Sound Manager ainsi que les pianos et/ou échantillons qu'utilisent ces programmes.

**Bank** crée un Bundle contenant la totalité de la banque que vous sélectionnez dans le menu déroulant. Cette action prendra probablement un peu plus de temps et le Bundle obtenu sera un fichier plus gros puisque ce type de Bundle peut contenir beaucoup plus de pianos et d'échantillons.

3 Choisissez l'option Selection et cliquez sur Upload (transférer). dans la boîte de dialogue suivante, donnez un nom évocateur au Bundle et trouvez lui un emplacement sur le disque dur de l'ordinateur.

Un fichier Bundle de programmes portera l'extension .np2pb.

## **Téléchargement d'un Bundle**

Voici la partie vraiment remarquable des Bundles. Quand vous téléchargez un Bundle dans l'instrument, tous les pianos et échantillons dont dépendent les programmes du Bundle sont téléchargés. Ils seront placés dans les prochains emplacements libres des partitions Piano et/ ou Samp Lib.

- M *Il n'y aura pas de doublons des pianos ni des échantillons si ces fichiers sont déjà dans l'instrument. Les programmes du Bundle utiliseront les emplacements nouveaux ou existants pour les pianos et les échantillons, quand ils sont téléchargés dans des emplacements libres de la partition des programmes.*
- 
- 1 Assurez-vous que l'onglet Program est ouvert.
- 2 Cliquez sur l'icône Bundle Down (télécharger un bundle) dans la barre d'outils. Vous pouvez aussi utiliser la commande Bundle Download du menu File (Ctrl+Shift+D).
- 3 Naviguez jusqu'au fichier Bundle que vous souhaitez télécharger et cliquez sur Open (Ouvrir).

Après que le Manager ait vérifié les fichiers composant le Bundle, la boîte de dialogue Program Bundle Download s'ouvre.

亭 *Cliquez sur Show Details (Afficher les détails) si vous voulez voir les programmes, pianos et échantillons contenus dans le Bundle.* 

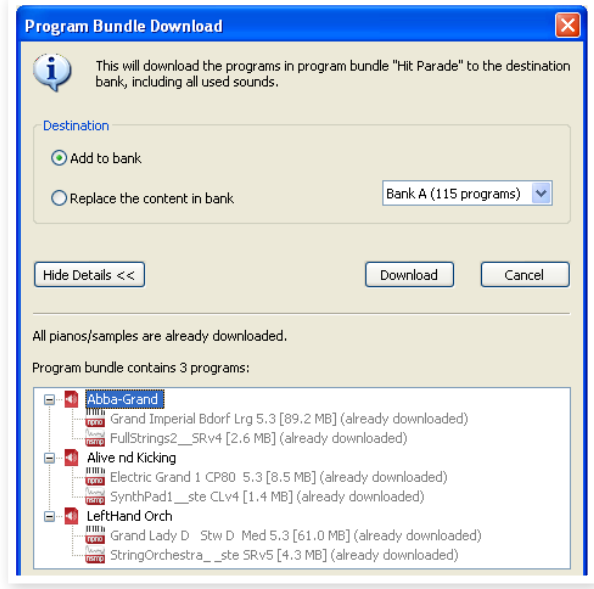

Il existe deux options quand vous téléchargez un Bundle.

**Add to bank** (Ajouter à la banque) téléchargera les fichiers de programme et les ajoutera à la banque de programmes que vous avez choisie dans le menu déroulant. Les programmes seront placés dans les premiers emplacements disponibles.

M *Si les programmes du Bundle ne tiennent pas dans la banque, le processus ne se fera pas et vous verrez apparaître une boîte de dialogue. Supprimez ou déplacez certains programmes de cette banque et ressayez.*

**Replace the content in bank** (Remplacer le contenu de la banque) supprimera simplement tous les programmes de la banque que vous avez choisie et y téléchargera à la place les programmes du Bundle. Les programmes retrouveront les emplacements qu'ils occupaient lorsque le Bundle a été créé.

Si un Bundle ne tient pas dans une banque, une boîte de dialogue vous l'indiquera, comme dans cet exemple où la banque de programmes nécessite plus d'emplacements vides :

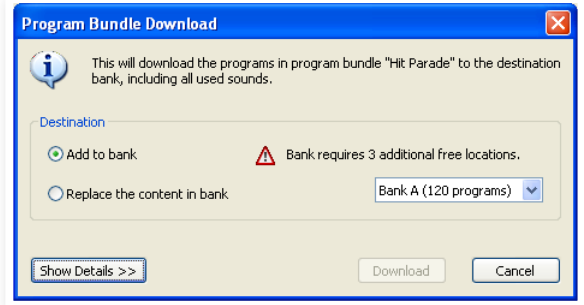

## <span id="page-25-0"></span>**Organiser la partition des programmes**

Par glisser-déposer, vous pouvez organiser le contenu de la partition Program avec ses 240 programmes.

- 1 Assurez-vous qu'Organize est coché dans le menu View (affichage).
- 2 Sélectionnez un programme et faites-le glisser à l'emplacement désiré.

Si vous déposez un son sur un emplacement libre, le son sera déplacé depuis son emplacement source. Si vous le déposez sur un emplacement occupé, les deux sons échangeront leurs places.

3 Sélectionnez un programme et pressez la touche Ctrl sur le clavier de l'ordinateur. Si vous faites maintenant glisser cette sélection, le programme sera copié et collé à l'emplacement de destination plutôt que d'y être simplement déplacé.

## **Case de recherche**

En saisissant un ou plusieurs caractères dans la case de recherche, vous pouvez filtrer le contenu présenté dans les listes.

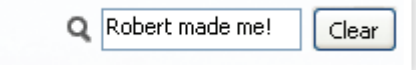

Cela vous donne un moyen rapide de trouver des doublons de programmes etc.

# **Sélection automatique**

En cliquant sur l'icône Auto Select de la barre d'outils, vous activez ou désactivez la fonction Auto Select (sélection automatique).

Quant elle est activée et quand vous faites défiler les listes de pianos, d'échantillons ou de programmes à l'aide des touches flèches du clavier de l'ordinateur, les sons correspondants sont automatiquement sélectionnés dans le Nord Piano.

Dî î Auto Select

☆ *Double-cliquer sur un piano, un échantillon ou un programme sélectionne également celui-ci dans le Nord Piano 2.*

## **Sauvegarde**

1 Cliquez sur l'icône Backup (Sauvegarde) pour créer un fichier de sauvegarde avec tout le contenu de votre Nord Piano 2.

Les instruments Nord sont fabriqués selon les normes de fiabilité les plus élevées mais c'est toujours une bonne chose que de régulièrement faire des

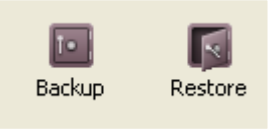

sauvegardes. Vous ne pouvez jamais prévoir le moment où un chat rancunier décidera de formater une banque de mémoire indispensable.

- 2 Donnez un nom évocateur au fichier de sauvegarde et trouvezlui un emplacement adéquat sur votre disque dur. Un fichier de sauvegarde portera l'extension .np2b.
- 亭 *Si vous choisissez un fichier de sauvegarde qui existe déjà, seuls les changements survenus dans l'instrument seront ajoutés à ce fichier antérieur.*

## **Restauration**

Quand vous voulez restaurer la totalité du contenu de l'instrument Nord, cliquez sur l'icône Restore dans la barre d'outils et sélectionnez un fichier de sauvegarde que vous avez fait. Vous pouvez aussi faire glisser le fichier de sauvegarde depuis l'ordinateur et le déposer sur la fenêtre du Manager.

La boîte de dialogue Confirm Restore (Confirmer la restauration) qui apparaît demande votre confirmation. Vous pouvez regarder le contenu du fichier en cliquant sur "Show Details" (Afficher les détails).

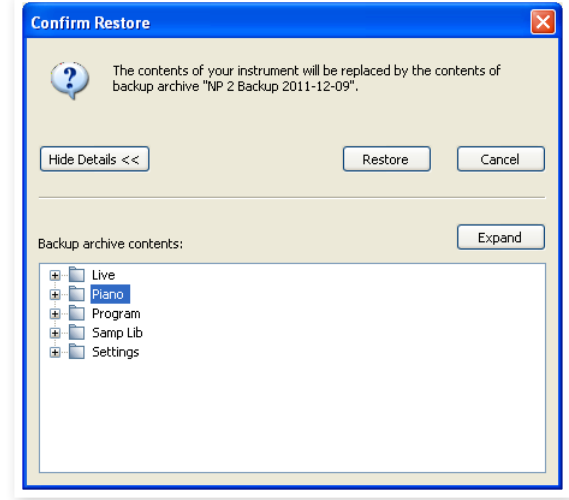

Le DVD Nord Piano Library livré avec l'instrument contient un fichier Factory Backup qui peut servir à restaurer le contenu d'origine de l'unité tel qu'à la sortie d'usine. Ce fichier peut aussi être téléchargé depuis le site web www.nordkeyboards.com.

# <span id="page-26-0"></span>**Référence du Sound Manager**

## **Barre d'outils**

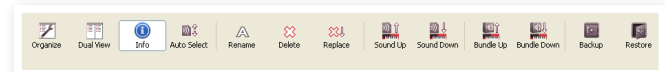

#### **Organize**

Quand cette option est active, les listes affichent tous les emplacements disponibles dans la partition/banque sélectionnée et pas seulement ceux occupés. Cela rend possible par exemple le dépôt d'un fichier sur un emplacement libre spécifique au beau milieu de la liste. Si cette option est inactive, seuls les emplacements occupés seront affichés et leur réordonnancement n'est pas possible.

#### **Dual View**

Quand cette option est cochée, la fenêtre (si elle est réglée pour afficher la partition Program) sera divisée en deux listes. Vous pouvez afficher des banques séparées dans les listes avec les menus déroulants. Réarranger les programmes est une simple question de glisser-déposer. Faites glisser un programme d'une banque/liste dans une autre banque/liste dans l'une ou l'autre direction.

#### **Info**

Activer Info ouvre une zone d'informations à droite de la liste.

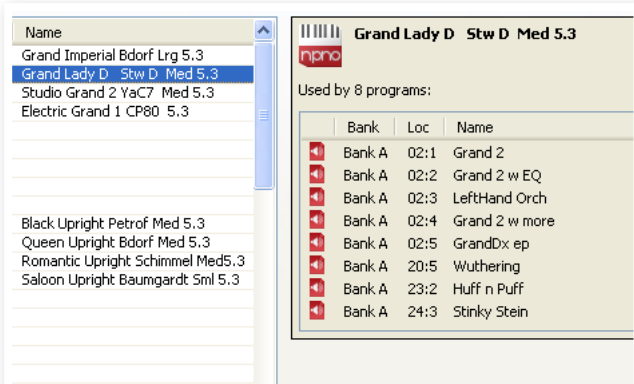

La zone Info indiquera si le piano ou échantillon sélectionné est utilisé par des programmes, ou quels pianos et échantillons sont utilisés dans les programmes sélectionnés. C'est un excellent moyen de savoir comment les éléments contenus dans le Nord Piano dépendent les uns des autres.

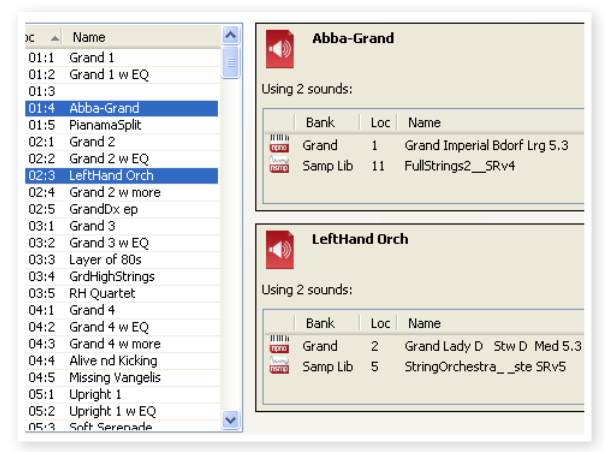

Imaginons que vous ayez besoin de supprimer certains échantillons d'usine pour faire de la place à de nouveaux échantillons. En sélectionnant un échantillon dans la partition Samp Lib et en activant Info, vous pouvez voir quels sont les programmes qui seraient affectés par cette suppression (ou par ce remplacement).

## **Auto Select**

Quand cette fonction est activée, faire défiler une liste de pianos, d'échantillons ou de programmes avec les touches flèches du clavier de l'ordinateur sélectionne automatiquement le son correspondant dans le Nord Piano 2.

#### **Rename**

Cette option vous permet de renommer un programme. 16 caractères peuvent être utilisés, et les caractères acceptés sont : a-z, AZ, 0-9 et le trait d'union (-). Aucun autre caractère ne sera affiché dans les listes du Sound Manager.

M *Les pianos et les échantillons ne peuvent pas être renommés. Cette fonction ne sera donc pas disponible si vous sélectionnez ces éléments.*

#### **Delete**

Vous permet de supprimer un ou plusieurs sons sélectionnés. Il vous sera demandé de confirmer vos intentions. Vous pouvez aussi utiliser la touche Supprimer ou Retour en arrière du clavier de l'ordinateur pour accomplir cette action.

M *Tout programme du Nord Piano 2 qui utilise un piano ou échantillon supprimé ne sonnera probablement plus du tout, puisqu'une composante importante lui fera défaut.*

L'espace qu'occupait un piano n'est pas immédiatement disponible pour d'autres sons, même s'il a disparu de la liste et si son emplacement est vide. La mémoire Flash doit être nettoyée pour libérer l'espace où se trouvaient les sons supprimés. Quand vous ajoutez un nouveau piano, le processus de nettoyage est automatiquement lancé. Vous avez aussi la possibilité de lancer manuellement le processus de nettoyage avec la commande Clean Deleted Space du menu File.

M *Des DEL clignotantes dans les sections Type et Model indiquent que le piano sollicité par le programme actuel n'est pas disponible dans la mémoire Flash. Sélectionnez un autre programme ou téléchargez le piano manquant dans le Nord Piano 2.*

#### **Replace**

Vous permet de remplacer le piano ou échantillon sélectionné par un autre piano ou échantillon dont vous disposez sur le disque dur de l'ordinateur.

Cette fonction ne se contente pas de remplacer le fichier de son dans la mémoire, tous les programmes qui utilisaient l'ancien son s'actualisent pour être désormais associés au nouveau son.

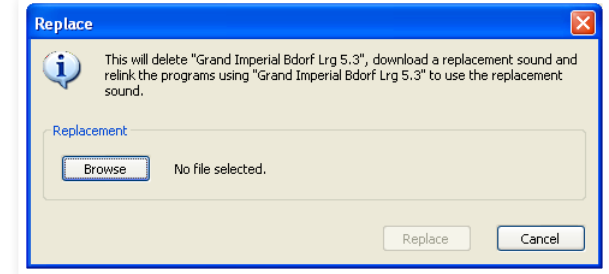

#### **Sound Up**

Utilisez cette fonction pour transférer un ou plusieurs sons du Nord Piano 2 au disque dur de l'ordinateur.

#### **Sound Down**

Utilisez cette fonction pour télécharger un ou plusieurs sons du disque dur de l'ordinateur dans le prochain emplacement disponible de la partition sélectionnée.

#### <span id="page-27-0"></span>**Bundle Up**

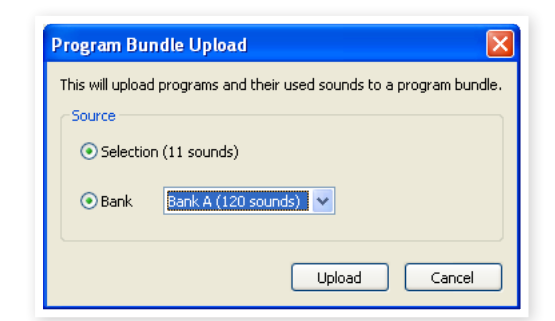

Cette fonction transférera sur le disque dur de l'ordinateur une sélection de programmes ou une banque entière, et inclura tous les pianos et/ou échantillons qu'utilisent ces programmes dans un fichier Bundle de programmes.

Par défaut, la source sera le ou les programmes sélectionnés ou la banque active, mais vous pouvez choisir une autre banque avec le menu déroulant.

Cliquez sur le bouton Upload pour donner un nom au Bundle et sélectionner sa destination sur le disque dur. Le fichier Bundle de programmes créé sur le disque dur portera l'extension .np2pb.

#### **Bundle Down**

Cette fonction téléchargera depuis le disque dur de l'ordinateur vers le Nord Piano 2 un Bundle avec ses programmes, pianos et échantillons. Vous pouvez choisir que le Bundle soit ajouté aux programmes existant dans la banque ou qu'il remplace le contenu de la totalité de la banque de votre choix.

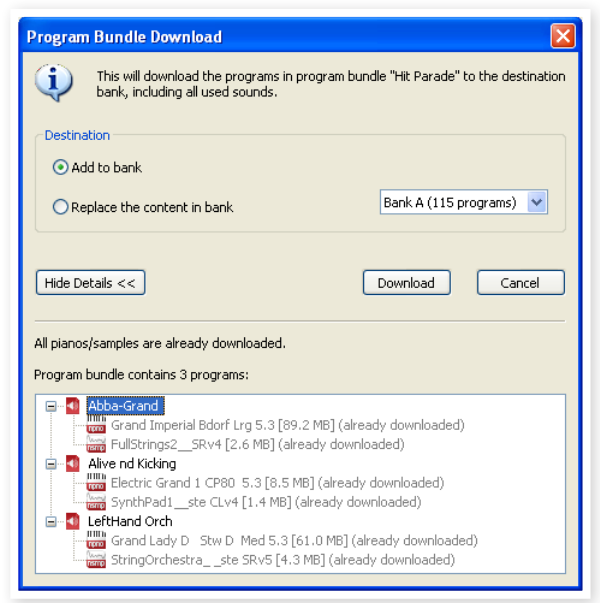

Les programmes d'un Bundle de programmes seront téléchargés dans les emplacements qu'ils occupaient si l'option de remplacement (Replace) est sélectionnée.

#### **Backup**

Effectue une sauvegarde de tous les pianos, échantillons, programmes, programmes Live et réglages de menu du Nord Piano 2. Le fichier créé sur le disque dur portera l'extension .np2b. Sauvegarder de cette manière la totalité du contenu de la mémoire prendra un certain temps, en fonction de la taille des pianos et échantillons installés.

姿 *La sauvegarde depuis le Nord Sound Manager se fait de manière incrémentielle. À moins que vous ne changiez le nom ou l'emplacement du fichier de sauvegarde, seuls sont sauvegardés les pianos et/ou programmes ayant été modifiés depuis la dernière sauvegarde.*

La première fois que cette fonction sera utilisée, le Nord Sound Manager suggérera un emplacement pour le fichier de sauvegarde (dans Mes Documents/Nord Sound Manager files/). Si vous préférez conserver le fichier de sauvegarde ailleurs, utilisez le navigateur pour choisir une autre destination.

#### **Restore**

Pour restaurer dans le Nord Piano 2 un fichier de sauvegarde antérieur, sélectionnez cette option et naviguez jusqu'à un fichier de sauvegarde sur le disque dur (extension de fichier .np2b) et cliquez sur Ouvrir.

E *Le processus de restauration démarrera quand vous aurez cliqué sur Ouvrir et aurez confirmé vos intentions dans le dialogue. Tout le contenu du Nord Piano 2 relié qui ne se trouve pas dans le fichier de sauvegarde sera irrémédiablement remplacé par le contenu du fichier de sauvegarde.*

# <span id="page-28-0"></span>**Menus**

Les habituels raccourcis-clavier de Windows et Mac OSX peuvent servir dans le Nord Sound Manager. Les menus sont accessibles en pressant la touche Alt et celle de la lettre soulignée dans la barre de menus.

La plupart des commandes sont aussi accessibles en pressant la touche Ctrl (Commande ou Pomme sur le Mac) en même temps que la lettre affichée à côté du nom de commande dans les menus.

# **Menu File (Fichier)**

#### **Sound Upload (Ctrl+U)**

Utilisez cette fonction pour transférer un ou plusieurs sons de la mémoire du Nord Piano 2 dans un dossier du disque dur de l'ordinateur.

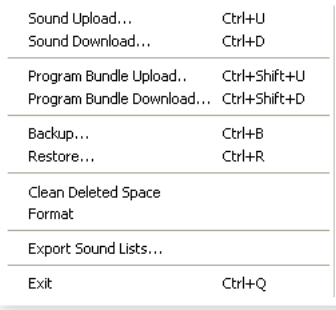

## **Sound Download (Ctrl+D)**

Utilisez cette fonction pour

télécharger un ou plusieurs sons du disque dur de l'ordinateur dans le prochain emplacement disponible de la partition sélectionnée.

### **Program Bundle Upload (Ctrl+Shift+U)**

Cette fonction transférera sur le disque dur de l'ordinateur une sélection de programmes ou une banque entière, et inclura tous les pianos et/ou échantillons qu'utilisent ces programmes dans un fichier Bundle de programmes.

Par défaut, la source sera le ou les programmes sélectionnés ou la banque active, mais vous pouvez choisir une autre banque avec le menu déroulant.

Cliquez sur le bouton Upload pour donner un nom au Bundle et sélectionner sa

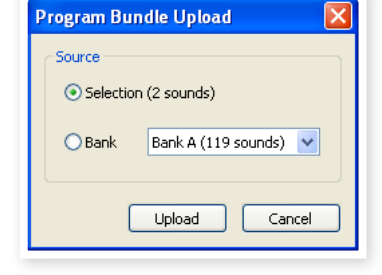

destination sur le disque dur. Le fichier Bundle de programmes créé sur le disque dur portera l'extension .np2pb.

#### **Program Bundle Download (Ctrl+Shift+D)**

Cette fonction téléchargera depuis le disque dur de l'ordinateur vers le Nord Piano 2 un Bundle avec ses programmes, pianos et échantillons. Vous pouvez choisir que le Bundle soit ajouté aux programmes existant dans la banque ou qu'il remplace le contenu de la totalité de la banque de votre choix.

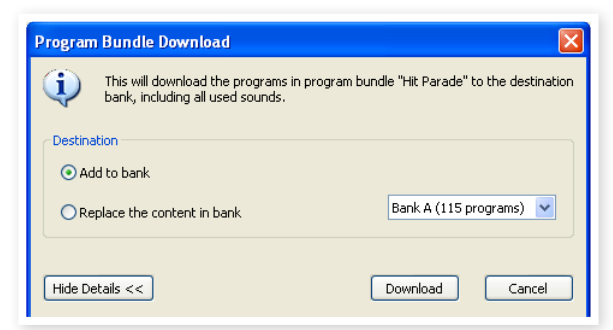

#### **Backup (Ctrl+B)**

Effectue une sauvegarde de tous les pianos, échantillons, programmes, programmes Live et réglages de menu du Nord Piano 2. Le fichier créé sur le disque dur portera l'extension .np2b. Sauvegarder de cette

manière la totalité du contenu de la mémoire prendra un certain temps, en fonction de la taille des pianos et échantillons installés.

亭 *La sauvegarde depuis le Nord Sound Manager se fait de manière incrémentielle. À moins que vous ne changiez le nom ou l'emplacement du fichier de sauvegarde, seuls sont sauvegardés les pianos et/ou programmes ayant été modifiés depuis la dernière sauvegarde.*

La première fois que cette fonction est activée, Nord Sound Manager suggère un emplacement de sauvegarde (dans Mes Documents/ Nord Sound Manager files/). Si vous préférez conserver le fichier de sauvegarde ailleurs, utilisez le navigateur pour choisir une autre destination.

#### **Restore (Ctrl+R)**

Pour restaurer dans le Nord Piano 2 le fichier d'une sauvegarde antérieure, sélectionnez cette option et naviguez jusqu'à un fichier de sauvegarde sur le disque dur (extension de fichier .np2b) et cliquez sur Ouvrir.

E *Le processus de restauration démarrera quand vous aurez cliqué sur Ouvrir et aurez confirmé vos intentions dans le dialogue. Tout le contenu du Nord Piano 2 relié sera irrémédiablement remplacé par le contenu du fichier de sauvegarde.*

#### **Clean Deleted Space**

Cette fonction nettoie l'espace où se trouvaient des pianos ou programmes précédemment supprimés. Cela se fait en vue de rendre cet espace mémoire disponible pour de nouveaux ajouts.

M *Ce nettoyage est automatiquement fait si vous téléchargez un nouveau piano ou programme dans le Nord Piano 2, mais cette commande de menu rend possible le lancement manuel du processus de nettoyage.*

#### **Format**

C'est une fonction radicale ; elle formate la totalité de la partition actuellement sélectionnée. Tous les sons de cette partition seront effacés. Il vous sera demandé de confirmer vos intentions.

## **Export Sound Lists**

Cette commande d'exportation créera un ensemble de listes à base de texte référençant le contenu de l'unité et le sauvegardera à l'emplacement de votre choix. Le nombre de listes créées dépend du type de l'instrument. Les listes contiennent des informations avec les noms, emplacements et tailles des pianos et échantillons, les listes de programmes contiennent aussi des informations sur les pianos et/ou échantillons utilisés par chaque programme de l'unité.

Les listes sont au format .html. Double-cliquez sur une liste pour la voir dans un navigateur web, une application qui peut sans doute aussi vous permettre de l'imprimer. Les listes peuvent être ouvertes dans une application feuille de calcul, si vous désirez effectuer d'autres manipulations.

#### **Exit (Ctrl+Q)**

Ferme l'application Nord Sound Manager.

## <span id="page-29-0"></span>**Menu Edit (Édition)**

#### **Rename (Ctrl+N)**

Cette option vous permet de renommer un programme. 16 caractères peuvent être employés, et les caractères acceptés sont : a-z, A-Z, 0-9 et

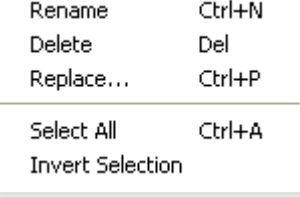

le trait d'union (-). Aucun autre caractère ne sera affiché dans les listes du Sound Manager.

M *Les pianos et les échantillons ne peuvent pas être renommés. Cette fonction ne sera donc pas disponible si vous sélectionnez ces éléments.*

#### **Delete (Del)**

Vous permet de supprimer un ou des éléments sélectionnés dans la mémoire du Nord Piano 2.

E *Une fenêtre de dialogue apparaîtra avec des informations concernant l'impact de cette action sur les programmes du Nord Piano 2 qui utilisent ces sons. Il vous sera demandé de confirmer vos intentions.*

#### **Replace**

Vous permet de remplacer le piano ou échantillon sélectionné par un autre piano ou échantillon dont vous disposez sur le disque dur de l'ordinateur. Cela changera aussi tous les programmes qui employaient ce son pour qu'ils utilisent à la place le nouveau son.

#### **Select All (Ctrl+A)**

Sélectionne tous les éléments d'une banque/partition.

#### **Invert Selection**

Inverse la sélection. Tout ce qui était sélectionné dans la liste ne l'est plus. Tout ce qui ne l'était pas l'est.

## **Menu View (Affichage)**

## **Organize (Ctrl+O)**

Quand cette option est cochée, les listes affichent tous les emplacements disponibles dans la partition/banque sélectionnée et pas seulement ceux occupés. Cela facilite par exemple le dépôt d'un

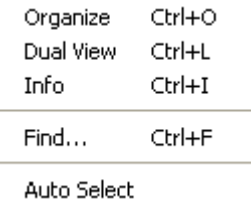

fichier sur un emplacement libre spécifique au beau milieu de la liste. Si cette option n'est pas cochée, seuls les emplacements occupés seront affichés.

#### **Dual View (Ctrl+L)**

Quand cette option est cochée, la fenêtre se divise en deux listes. Les deux listes facilitent le déplacement d'un programme d'un emplacement à un autre. Vous pouvez afficher des banques séparées dans les listes avec les menus déroulants. Réarranger les programmes est une simple question de glisser-déposer. Faites glisser un programme d'une banque/liste dans une autre banque/liste dans l'une ou l'autre direction.

凉 *Pressez la touche Ctrl sur le clavier de l'ordinateur pour copier une sélection dans la destination par glisser-déposer.*

## **Info (Ctrl+I)**

Activer Info ouvre une zone d'informations à droite de la liste.

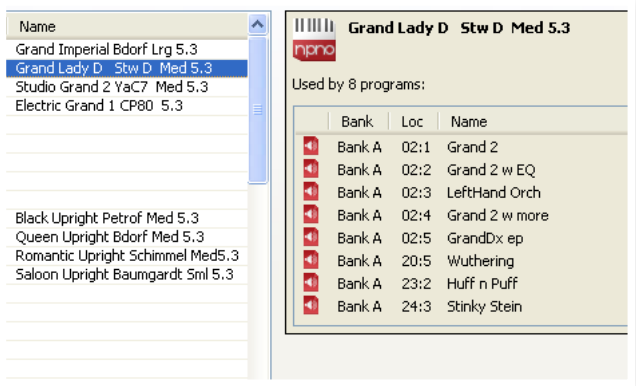

Cette zone indiquera si le piano ou échantillon sélectionné est utilisé par des programmes, ou quels pianos et échantillons sont utilisés dans les programmes sélectionnés.

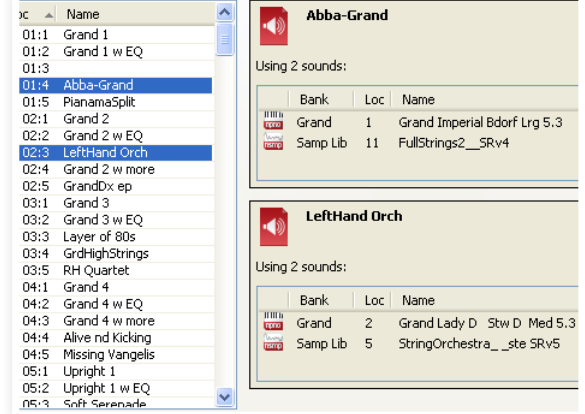

#### **Auto Select**

Quand cette fonction est activée, les pianos, échantillons ou programmes que vous parcourez à l'aide des touches flèches du clavier de l'ordinateur dans la liste du Manager seront automatiquement sélectionnés dans le Nord Piano 2.

## **Menu Help (Aide)**

#### **About**

Ouvre la fenêtre About ("À propos de") contenant des informations sur la version de Nord Sound Manager. Vous verrez également une liste des instruments et versions de système d'exploitation compatibles.

About...

# <span id="page-30-0"></span>**Onglets**

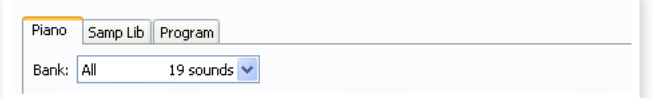

## **Piano – Samp Lib - Program**

Utilisez les onglets pour sélectionner la partition désirée. Le menu déroulant sert à sélectionner la banque désirée dans les partitions piano, échantillon ou programme. Le contenu de la partition sera présenté dans la liste.

姿 *Pressez les touches Ctrl+Tab sur le clavier de l'ordinateur pour passer en revue les onglets.*

# **Champ de recherche**

Saisissez une phrase pour rapidement afficher tous les pianos ou programmes qui contiennent les caractères saisis. Pressez Clear pour effacer votre critère de filtrage et afficher de nouveau toutes les entrées.

# **Loc (emplacement)**

Les banques sont organisées en emplacements ; le nombre d'emplacements varie pour les différents types de banque.

## **Name (nom)**

Le nom de l'élément.

# **Size (taille)**

Affiche la taille de fichier des pianos et des échantillons. Cela peut être utile par exemple si vous avez besoin de savoir combien d'espace un piano particulier occupe dans la partition piano. Cette unité n'est pas affichée dans les listes de programmes.

# **Ver (numéro de version)**

Indique le numéro de version du piano, de l'échantillon ou programme actuel. Les anciennes versions de système d'exploitation peuvent ne pas pouvoir utiliser des sons ayant un format plus récent.

## **Info**

Cette zone contient divers messages d'information concernant le contenu de la mémoire du Nord Piano 2. Si un piano ou un échantillon n'est employé par aucun programme, cela sera indiqué ici. Cette zone sert aussi à vous alerter si un piano ou échantillon utilisé par un programme du Nord Piano 2 est absent de l'instrument.

Dans les rares cas où il arriverait quelque chose à des fichiers de l'unité, des informations d'erreur sur les fichiers endommagés ou refusés seraient affichées ici. Si cela se produit, supprimez le fichier endommagé et rechargez-le dans l'instrument.

## **Pied de page**

Le pied de page se situe en bas de la fenêtre du Nord Sound Manager.

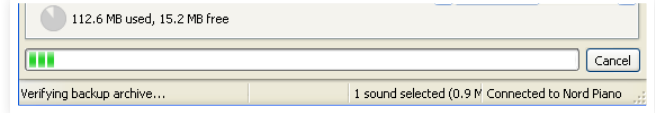

## **Indicateur mémoire de la partition**

Indique la mémoire utilisée dans la partition sélectionnée. La zone foncée indique la mémoire utilisée et la zone claire l'espace restant pour des sons supplémentaires.

La partition Piano a une taille d'environ 500 Mo, la partition Samp Lib d'environ 128 Mo.

# **Bouton Cancel**

Utilisez-le si vous devez annuler un processus en cours. Certaines fonctions, comme par exemple le processus de restauration, ne peuvent pas être annulées.

## **Barre de progression**

La barre de progression indique la progression du processus en cours.

## **Zone de message/texte**

La partie gauche de la zone de texte présente les messages de confirmation ou d'erreur de Nord Sound Manager.

La partie droite indique la connexion d'un Nord Piano 2 et sa communication avec Nord Sound Manager. La version d'OS du Nord Piano 2 connecté est aussi affichée ici.

## **Mises à jour et pianos**

Veuillez consulter notre site internet à l'adresse http://www. nordkeyboards.com pour télécharger toute mise à jour de Nord Sound Manager et des sons mis à disposition pour le Nord Piano 2. Ces éléments seront disponibles au téléchargement gratuit dans la zone de téléchargement (Download) et dans la zone des bibliothèques (Libraries).

<span id="page-31-0"></span>**9 MIDI**

# **À propos de l'équipement MIDI**

Les messages MIDI suivants peuvent être transmis et reçus par le Nord Piano 2 :

## **Note On/Off**

• Les messages Note On et Note Off sont transmis et reçus.

## **Contrôleurs (changements de commande ou CC)**

Dans le menu MIDI (voir page 19), vous pouvez déterminer si le Nord Piano 2 doit ou non transmettre et/ou recevoir les messages de changement de commande (CC).

- Si vous avez un pédalier Nord Triple Pedal connecté à l'entrée pour pédale de sustain, la pédale forte (sustain) est transmise sous forme de contrôleur 64.
- Si vous avez un pédalier Nord Triple Pedal connecté à l'entrée pour pédale de sustain, la pédale tonale (sostenuto) est transmise sous forme de contrôleur 66.
- Si vous avez un pédalier Nord Triple Pedal connecté à l'entrée pour pédale de sustain, la pédale de sourdine (soft) est transmise sous forme de contrôleur 67.
- Les mouvements de quasiment toutes les autres commandes (boutons et touches) sont aussi transmis (et reçus) sous forme de messages de changement de commande (CC). Cela peut servir à enregistrer dans un séquenceur MIDI les actions effectuées en façade. Pour un tableau de correspondance complet des paramètres et des numéros de contrôleur, voir la liste des contrôleurs MIDI en page suivante.
- 岺 *Le Nord Piano 2 peut transmettre ses messages MIDI via l'interface USB, quand les canaux MIDI portant le préfixe "USB" sont choisis. Cela se règle dans le menu MIDI, vous en saurez plus en page 19.*

## **Dynamique du clavier**

Le Nord Piano 2 peut transmettre et recevoir les messages de dynamique de clavier. La dynamique de relâchement est transmise mais ignorée en réception.

## **Changement de programme**

Dans le menu MIDI (voir page 19), vous pouvez déterminer si le Nord Piano 2 doit ou non transmettre et/ou recevoir les messages de changement de programme.

Quand vous sélectionnez une page et un programme, un message de changement de programme est transmis par MIDI. Si un message de changement de programme est reçu sur le canal MIDI sélectionné, le Nord Piano 2 change de programme en conséquence. Si vous changez de banque, un message de sélection de banque (CC32, valeur 0 ou 1 pour banque A ou B) est transmis.

Dans chaque banque, les 120 emplacements de programme correspondent en émission comme en réception aux valeurs de changement de programme MIDI 0-119. Les programmes du mode Live utilisent les changements de programme MIDI 120-124.

# **Système exclusif MIDI (Sysex)**

Les programmes peuvent être transmis et reçus individuellement ou tous ensemble par transfert (dump) de messages exclusifs.

# **Le Nord Piano 2 avec un séquenceur**

## **Connexions**

- $\Box$  Reliez la prise de sortie MIDI Out du Nord Piano 2 à la prise d'entrée MIDI In de votre séquenceur, ou utilisez les possibilités MIDI par USB.
- 2 Reliez la sortie MIDI Out de votre séquenceur à la prise d'entrée MIDI In du Nord Piano 2 (ou utilisez les possibilités MIDI par USB).

# **Local On/Off**

Le mode Local Off sert si vous utilisez un séquenceur pour l'enregistrement et la lecture du/sur Nord Piano 2. Si le séquenceur renvoie les données MIDI qu'il reçoit, le Nord Piano 2 répondra deux fois à chaque note ainsi qu'aux autres messages/actions. Le mode Local On/Off se règle dans le "menu MIDI", voir page 16.

## **MIDI Channel (canal MIDI)**

Le canal MIDI qu'utilise le Nord Piano 2 se sélectionne dans le menu MIDI - voir page 19.

## **Program Change (changement de programme)**

Généralement, vous sélectionnez un numéro de programme par piste dans les réglages de piste du séquenceur. Dans chaque banque, les 120 emplacements de programme correspondent en émission comme en réception aux valeurs de changement de programme MIDI 0-119.

Si vous voulez enregistrer un message de changement de programme, lancez l'enregistrement sur le séquenceur et sélectionnez simplement le programme voulu sur le Nord Piano 2.

# **Contrôleurs (changements de commande ou CC)**

Quand vous enregistrez des actions accomplies avec les boutons et touches, veillez à ce que le séquenceur "renvoie" les changements sur le bon canal MIDI ou vos changements n'auront aucun effet.

# <span id="page-32-0"></span>**À propos des contrôleurs et du "rattrapage"**

Envisagez le cas où vous enregistrez un message de contrôleur, par exemple un changement du mixage son sec/son de reverb, au milieu du morceau enregistré sur séquenceur. Ensuite vous "ramenez" le séquenceur à une position antérieure au changement de reverb enregistré. Le problème est que le mixage de reverb du Nord Piano 2 reste inchangé, bien qu'il doive normalement être tel qu'avant votre enregistrement.

Pour résoudre cela, vous pouvez enregistrer un instantané ou "Snapshot" de tous les réglages de contrôleurs du programme Nord Piano 2 au début du morceau de votre séquenceur. Voir ci-dessous "Transfert de contrôleurs MIDI".

# **Transfert de programmes et de contrôleurs MIDI**

Pour transférer un programme par messages exclusifs (SysEx) ou des données de contrôleur MIDI par MIDI, que ce soit vers un autre Nord Piano 2 ou vers un autre appareil MIDI pour y enregistrer les données, procédez comme suit :

## **Envoyer des données de programme (dump)**

- 1 Reliez la sortie MIDI Out du Nord Piano 2 à l'entrée MIDI In de l'appareil récepteur (ou utilisez les possibilités MIDI par USB).
- 2 Réglez l'appareil récepteur pour qu'il accepte les données MIDI SysEx et de changement de commande (CC/contrôleur).
- 3 Pressez Shift + MIDI et sélectionnez l'élément de menu "Transfert d'un programme (Dump One)" ou "Tout transférer (Dump All)" à l'aide des touches  $\blacktriangle/\blacktriangledown$ .
- 4 Si nécessaire, réglez l'appareil MIDI récepteur en "mode d'enregistrement".
- 5 Pressez la touche Store pour effectuer le transfert au travers de la sortie MIDI Out du Nord Piano 2. L'écran vous informera de la fin de la transmission.
- M *Tous les paramètres de programme seront envoyés mais PAS les sons de piano ou d'échantillon eux-mêmes.*

Lors du transfert d'un programme qui utilise un son de piano, veillez à ce que le piano lui-même soit aussi disponible dans le Nord Piano 2. Sinon, les paramètres des messages exclusifs (SysEx) s'appliqueront à un autre instrument piano disponible.

# **Transfert de contrôleurs MIDI**

- 1 Reprenez les étapes 1 et 2 de la description précédente.
- 2 Pressez Shift + MIDI et sélectionnez l'élément de menu "Envoi de messages CC (Send CC)" à l'aide des touches ▲/▼.
- 3 Pressez la touche Store pour effectuer le transfert au travers de la sortie MIDI Out du Nord Piano 2. L'écran vous informera de la fin de la transmission.

## **Réception de messages exclusifs MIDI**

Voici comment recevoir un transfert de données par messages exclusifs MIDI (SysEx) :

1 Reliez la sortie MIDI Out de l'appareil émetteur à l'entrée MIDI In du Nord Piano 2.

2 Lancez la transmission sur l'appareil émetteur.

Si le transfert contient tous les programmes (All), il remplacera tous les programmes actuellement mémorisés dans le Nord Piano 2. Si le transfert ne contient qu'un seul programme, il sera temporairement placé dans la mémoire de programme actuellement sélectionnée.

Un astérisque apparaîtra à l'écran dans la zone supérieure gauche à côté du numéro de programme pour signaler une édition non encore sauvegardée. Vous devrez alors enregistrer manuellement le programme dans un emplacement mémoire à l'aide de la fonction Store (voir page 14).

## **Liste des contrôleurs MIDI**

Ce sont les numéros de contrôleur MIDI utilisés pour tous les boutons et touches de la façade du Nord Piano 2 :

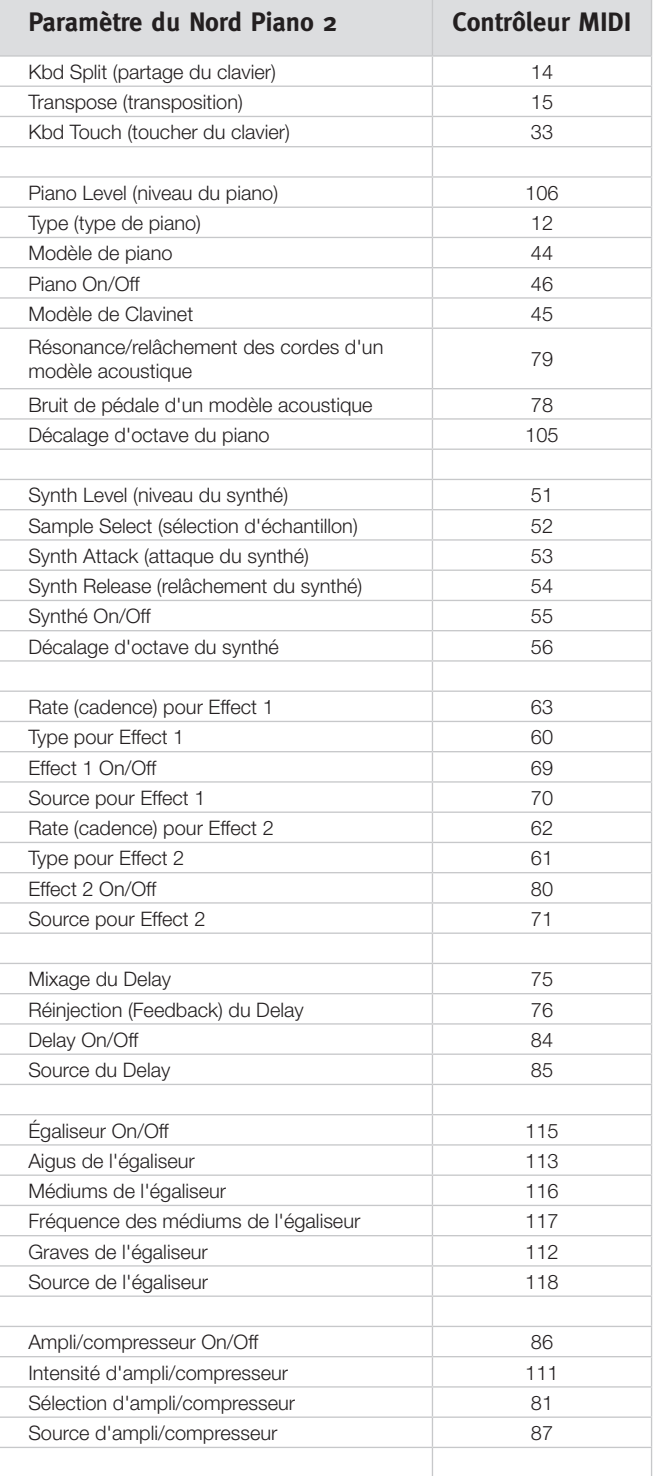

<span id="page-33-0"></span>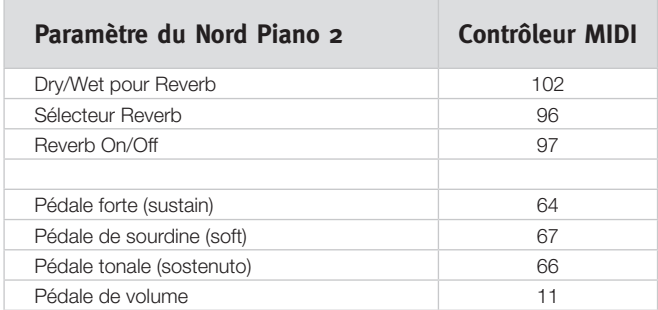

# **Tableau d'équipement MIDI**

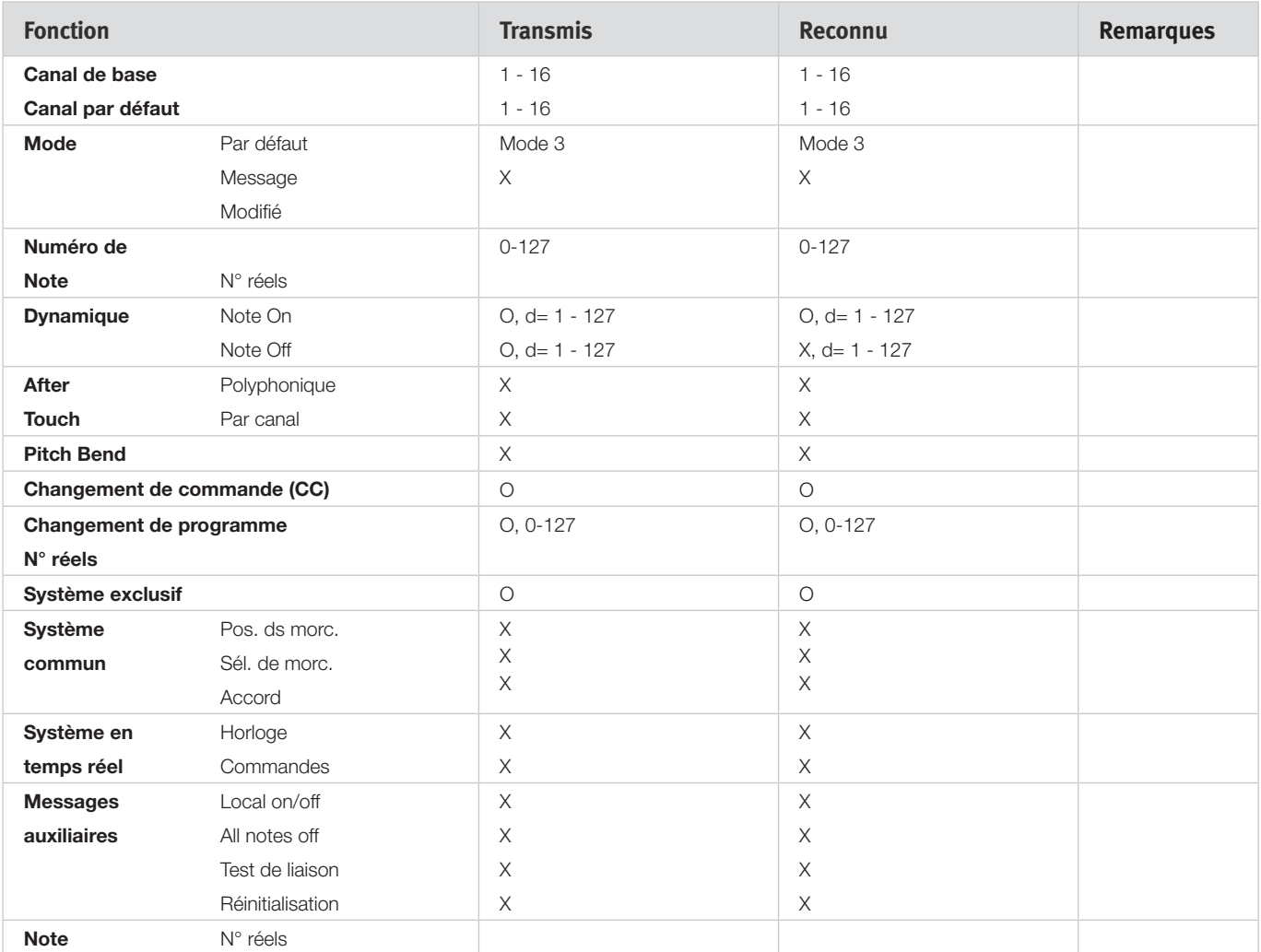

Mode 1 : Omni On, Poly - Mode 2 : Omni On, Poly - Mode 3 : Omni On, Poly - Mode 4 : Omni Off, Mono - O = Oui - X = Non

Modèle : Nord Piano 2 OS v1.x Date : 02-01-2011

# <span id="page-34-0"></span>**10 Index**

#### **A**

Acoustique (Acoustics) [16](#page-15-0) Ajouter à la banque [25](#page-24-0) Annuler [31](#page-30-0) Auto-panoramique [18](#page-17-0) A-Wa [18](#page-17-0)

## **B**

Backup [28](#page-27-0)**,** [29](#page-28-0) Bank Up [28](#page-27-0) Bundle de programmes [24](#page-23-0) Bundle Down [28](#page-27-0) Bundle Up [28](#page-27-0)

## **C**

Casque [8](#page-7-0) Changement de commande (CC) [19](#page-18-0) Chorus [18](#page-17-0) Clavinet [17](#page-16-0) Clean Deleted Space [29](#page-28-0) Compresseur [18](#page-17-0)

## **D**

Delay (retard) [18](#page-17-0) Delete [27](#page-26-0)**,** [30](#page-29-0) Demi-pédale [9](#page-8-0)

### **E**

Edit (Modifier) [10](#page-9-0) Effets [12](#page-11-0)**,** [17](#page-16-0) Entrée d'écoute (Monitor In) [8](#page-7-0) Entrée MIDI (MIDI In) [8](#page-7-0) Equalizer (égaliseur) [18](#page-17-0) Exit [29](#page-28-0) Export Soundlists [29](#page-28-0) Extensions [22](#page-21-0)

## **F**

Feedback (réinjection dans l'effet) [18](#page-17-0) Fine Tune (accord fin) [19](#page-18-0) Flanger [18](#page-17-0) Format [29](#page-28-0) Formats de fichier [22](#page-21-0)

**G**

Global Transpose (transposition générale) [19](#page-18-0)

## **I** Indicateur MIDI [14](#page-13-0)

Info [30](#page-29-0) Invert Selection [30](#page-29-0)

#### **K**

Kbd Touch [15](#page-14-0)

#### **L**

Liste des contrôleurs MIDI [33](#page-32-0) Live [11](#page-10-0) Loc [31](#page-30-0) Local [19](#page-18-0) Local On/Off (commande locale) [19](#page-18-0)

#### **M**

Master level [14](#page-13-0) Mémoire de partition [31](#page-30-0) Mémoire de programme [10](#page-9-0) Mémoriser [11](#page-10-0)**,** [14](#page-13-0) Mémoriser sous [14](#page-13-0) Memory Protect [11](#page-10-0) Memory Protect (protection mémoire) [19](#page-18-0) Menu MIDI [19](#page-18-0) Menu Pedal (pédale) [20](#page-19-0) Menu Sound (son) [20](#page-19-0) Menu System (système) [19](#page-18-0) MIDI Channel (canal MIDI) [19](#page-18-0) Modèle [16](#page-15-0) Mode Live [15](#page-14-0) Mono [16](#page-15-0)

#### **P**

Pédale tonale (Sostenuto) [9](#page-8-0) Pedal Noise (bruit de pédale) [16](#page-15-0) Phaser [18](#page-17-0) Piano [16](#page-15-0) Presets d'usine [4](#page-3-0) Pression [17](#page-16-0) Program Change (changement de programme) [19](#page-18-0) Programme [14](#page-13-0) Progression [31](#page-30-0) Pupitre [9](#page-8-0)

#### **R**

Relink [22](#page-21-0)**,** [24](#page-23-0) Rename [30](#page-29-0) Replace [23](#page-22-0) Restore [29](#page-28-0) Reverb (réverbération) [18](#page-17-0)

## **S**

Sample Octave Shift (décalage d'octave de l'échantillon) [17](#page-16-0) Select All (tout sélectionner) [30](#page-29-0) Send CC (envoi des messages de changement de commande (CC)) [19](#page-18-0) Shift [15](#page-14-0) Size (taille) [31](#page-30-0) Sortie gauche (Left Out) [8](#page-7-0) Sortie MIDI (MIDI Out) [8](#page-7-0) Sound Down [27](#page-26-0) Sound Upload [29](#page-28-0) String Resonance Level (niveau de résonance des cordes) [20](#page-19-0) String Res (résonance des cordes) [16](#page-15-0) Synthé d'échantillons [17](#page-16-0) Attack (attaque) [17](#page-16-0) Level (niveau) [17](#page-16-0) Release (relâchement) [17](#page-16-0)

#### **T**

Tempo Tap/Set (battue manuelle/réglage du tempo) [18](#page-17-0) Touches  $\triangle/\blacktriangledown$  [14](#page-13-0) Touche Shift [7](#page-6-0) Transposer [15](#page-14-0) Trémolo [18](#page-17-0) Triple Pedal [9](#page-8-0) Type (type de piano) [16](#page-15-0)

#### **W**

Wah-Wah [18](#page-17-0)

For Canada

# **NOTICE**

This Class B digital apparatus meets all requirements of the Canadian Interference-Causing Equipment Regulations.

# **AVIS**

Cet appareil numérique de la classe B respecte toutes les exigences du Règlement sur le matériel brouilleur du Canada.